### **BAB V**

# **IMPLEMENTASI DAN PENGUJIAN SISTEM**

#### **5.1 HASIL IMPLEMENTASI**

Pada tahap ini penulis mengimplementasikan hasil rancangan yang telah dibuat pada tahap sebelumnya. Implementasi yang dimaksud adalah proses menterjemahkan rancangan menjadi suatu sistem atau perangkat lunak yang berupa *website*. Adapun hasil implementasi Perancangan *E-learning* pada SMK PGRI 2 Kota Jambi adalah sebagai berikut :

#### 1. Tampilan Halaman *Login*

Tampilan Halaman *Login* pada gambar 5.1 merupakan implementasi dari rancangan halaman login pada Gambar 4.50, berikut ini adalah Tampilan dari Halaman Login.

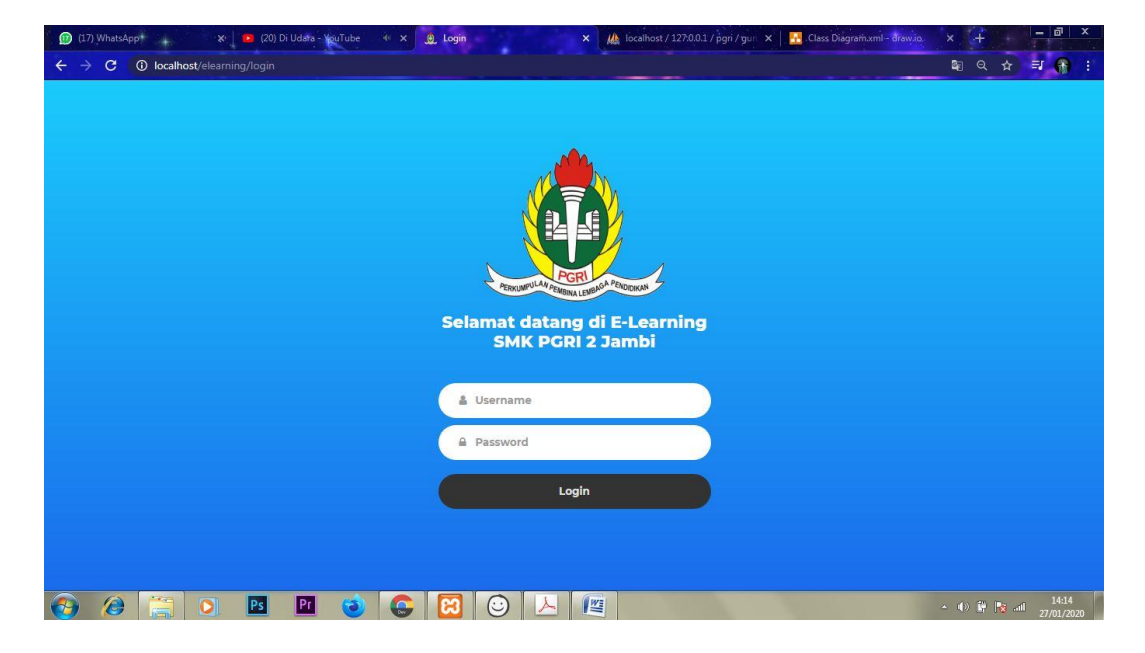

**Gambar 5.1 Tampilan Halaman** *Login***.**

Gambar 5.1 merupakan Tampilan Halaman *Login* yang dapat digunakan Admin, Guru, dan Siswa untuk masuk ke dalam sistem agar nantinya dapat mengelola data yang ada di sistem. Contohnya Admin, Admin nantinya dapat Mengelola Data Guru, Data Siswa, Data Kelas, Data Mata Pelajaran. Guru nantinya dapat Mengelola Data Materi, Data Quiz dan pembuatan Soal Quiz. Siswa nantinya dapat Melihat Materi, Mengerjakan Soal Quiz, dan dapat Melihat Nilai. Halaman *Login* hanya dapat diakses setelah melakukan pengisian *Username* dan *Password*.

2. Tampilan Halaman Beranda Admin

Tampilan Halaman Beranda Admin pada gambar 5.2 merupakan implementasi dari rancangan halaman beranda admin pada Gambar 4.36, berikut ini adalah Tampilan dari Halaman Beranda Admin.

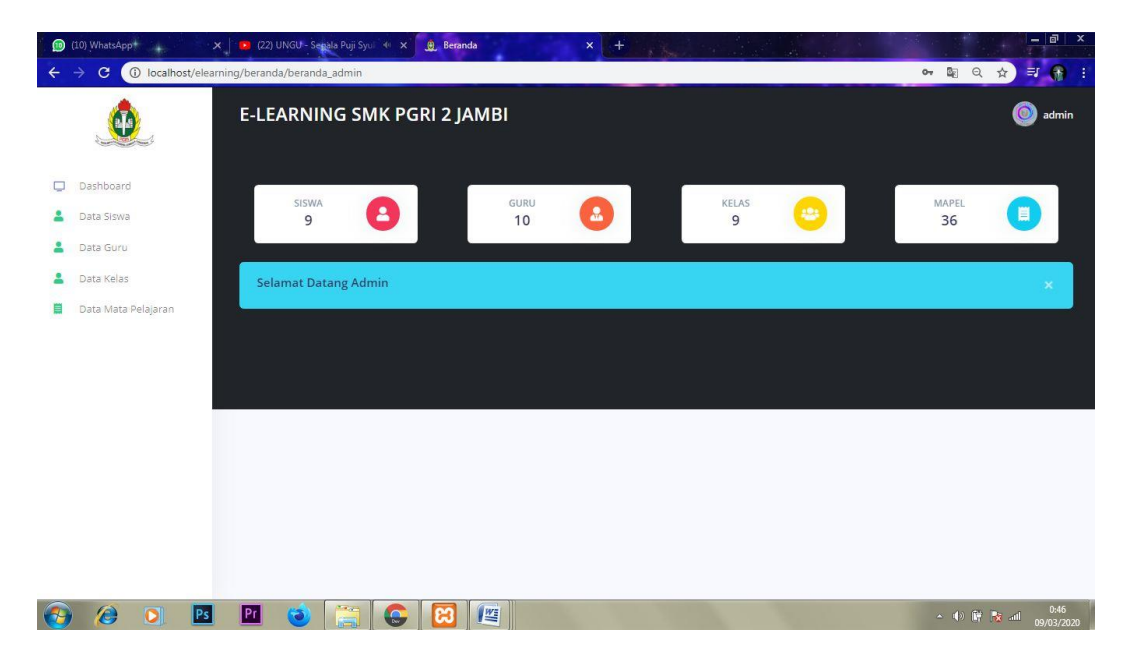

**Gambar 5.2 Tampilan Halaman Beranda Admin.**

Gambar 5.2 merupakan Tampilan Halaman Utama Admin yang dapat digunakan Admin untuk mengelola Data Siswa, Data Guru, Data Kelas, Data Mata Pelajaran. Halaman Beranda Admin hanya dapat diakses oleh Admin yang telah memiliki hak akses.

#### 3. Tampilan Halaman Data Siswa Admin

Tampilan Halaman Data Siswa Admin pada gambar 5.3 merupakan implementasi dari rancangan halaman data siswa pada Gambar 4.37, berikut ini adalah Tampilan dari Halaman Data Siswa Admin.

| (10) WhatsApp+                                                                   | X 22) Ustad Jefri Al Buchori fe < X | <b>B</b> Data Siswa |            |               | $x + \frac{1}{2}$         |               | $ \sigma$<br>× |  |
|----------------------------------------------------------------------------------|-------------------------------------|---------------------|------------|---------------|---------------------------|---------------|----------------|--|
| <b>1</b> localhost/elearning/siswa<br>$\mathbf{C}$<br>$\leftarrow$ $\rightarrow$ |                                     |                     |            |               |                           | 图 Q ☆)        | 三 号 :          |  |
|                                                                                  | <b>E-LEARNING SMK PGRI 2 JAMBI</b>  |                     |            |               |                           |               |                |  |
| Dashboard<br>$\Box$                                                              |                                     |                     |            |               |                           |               |                |  |
| Data Siswa                                                                       | Data Siswa                          |                     |            |               |                           |               | Tambah         |  |
| Data Guru                                                                        |                                     |                     |            |               |                           |               |                |  |
| Data Kelas                                                                       | Show $10 \times$ entries<br>Search: |                     |            |               |                           |               |                |  |
| Data Mata Pelajaran                                                              | NO.<br>FOTO                         | NAMA                | <b>NIS</b> | NO HP         | EMAIL                     | JENIS KELAMIN | AGAMA          |  |
|                                                                                  | ł                                   | Oktavia Dwi Lestari | 051003     | 0895652284220 | ahmadsuahrdi420@gmail.com | P.            | Islam          |  |
|                                                                                  | $\overline{2}$                      | Aditiya Ahmad       | 12340      | 081274518719  | aditiyaahmad@gmail.com    | L.            | Islam          |  |
|                                                                                  | $\overline{\phantom{a}}$            | Capriandes Parico   | 12686      | 081274518719  | caprandesparico@gmail.com | Ł.            | Protestan      |  |
|                                                                                  |                                     |                     |            |               |                           |               |                |  |

**Gambar 5.3 Tampilan Halaman Data Siswa Admin.**

Gambar 5.3 merupakan Tampilan Halaman Data Siswa Admin yang dapat digunakan Admin untuk mengelola Data Siswa. Data Siswa merupakan data yang akan diisikan oleh Admin, nantinya ketika sudah terisi Siswa dapat melakukan Login dari *username* dan *password* yang diberikan oleh Admin. Admin dapat Melakukan Menambah Data Siswa, Mengedit Data Siswa, dan Menghapus Data

Siswa. Halaman Data Siswa hanya dapat diakses oleh Admin yang telah memiliki hak akses.

4. Tampilan Halaman Data Guru Admin

Tampilan Halaman Data Guru Admin pada gambar 5.4 merupakan implementasi dari rancangan halaman data guru pada Gambar 4.38, berikut ini adalah Tampilan dari Halaman Data Guru Admin.

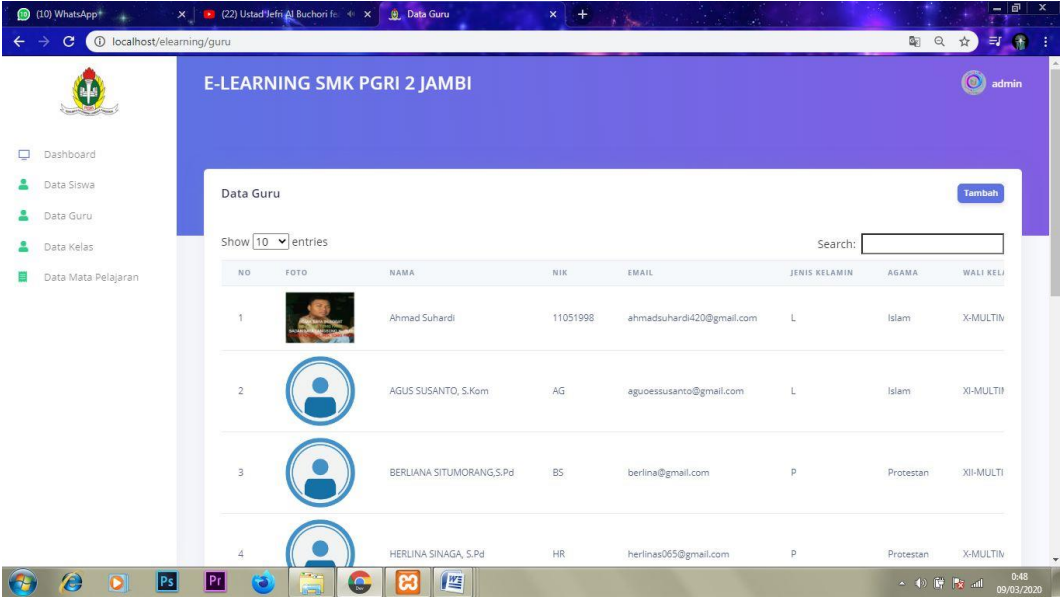

#### **Gambar 5.4 Tampilan Halaman Data Guru Admin.**

Gambar 5.4 merupakan Tampilan Halaman Data Guru Admin yang dapat digunakan Admin untuk mengelola Data Guru. Data Guru merupakan data yang akan diisikan oleh Admin, nantinya ketika sudah terisi Guru dapat melakukan *Login* dari *username* dan *password* yang diberikan oleh Admin. Admin dapat Melakukan Menambah Data Guru, Mengedit Data Guru, dan Menghapus Data Guru. Halaman Data Guru hanya dapat diakses oleh Admin yang telah memiliki hak akses.

# 5. Tampilan Halaman Data Kelas Admin

Tampilan Halaman Data Kelas pada gambar 5.5 merupakan implementasi dari rancangan halaman data kelas pada Gambar 4.39, berikut ini adalah Tampilan dari Halaman Data Kelas Admin.

| (10) WhatsApp+                |                              | X 22) Ustad Jefri Al Buchori fe. 4 X | <b>Data Kelas</b>          | $-10$<br>x the short with a con-         | $\boldsymbol{\mathsf{x}}$ |
|-------------------------------|------------------------------|--------------------------------------|----------------------------|------------------------------------------|---------------------------|
| $\mathbf{C}$                  | 10 localhost/elearning/kelas |                                      |                            | 日用<br>■ Q ☆                              |                           |
|                               |                              | <b>E-LEARNING SMK PGRI 2 JAMBI</b>   |                            |                                          | $\odot$ admin             |
| Dashboard<br>o                |                              |                                      |                            |                                          |                           |
| Data Siswa<br>Data Guru<br>å. | Data Kelas                   |                                      |                            | Tambah                                   |                           |
| Data Kelas<br>å.              | Show $10 \text{ v}$ entries  |                                      |                            | Search:                                  |                           |
| Data Mata Pelajaran<br>丽      | NO                           | NAMA                                 | WALI KELAS                 | OPERASE                                  |                           |
|                               | 4                            | X-MULTI-I                            | HERLINA SINAGA, S.Pd       | Edit<br><b>Hapus</b>                     |                           |
|                               | $2$                          | X-MULTI-II                           | IKA NOVITA SARI, S.Kom     | Edit<br><b>Hapus</b>                     |                           |
|                               | $_{3}$                       | X-MULTI-III                          | YULHARTINI, S.Ag           | Edit<br><b>Hapus</b>                     |                           |
|                               | $\overline{\bf{a}}$          | XI-MULTI-I                           | MERRY CRISTINE, S.Pd       | Edit<br><b>Hapus</b>                     |                           |
|                               | 5                            | XI-MULTI-II                          | AGUS SUSANTO, S.Kom        | Edit<br><b>Hapus</b>                     |                           |
|                               | 6                            | XI-MULTI-III                         | A. NOVER SETYAWAN.Y, S.Kom | Edit                                     |                           |
|                               | $\overline{z}$               | XII-MULTI-I                          | BERLIANA SITUMORANG, S.Pd  | Edit                                     |                           |
|                               | $\mathbf{8}$                 | XII-MULTI-II                         | Dra. JANNATI               | Edit<br><b>Hapus</b>                     |                           |
|                               | $\theta$                     | XII-MULTI-III                        | RAHMAT DIANTO, S.Kom       | Edit<br>Hapus                            |                           |
|                               | Showing 1 to 9 of 9 entries  |                                      |                            | Next<br>Previous<br>$\ddot{\phantom{1}}$ |                           |
|                               |                              |                                      |                            |                                          |                           |

**Gambar 5.5 Tampilan Halaman Data Kelas Admin.**

Gambar 5.5 merupakan Tampilan Halaman Data Kelas Admin yang dapat digunakan Admin untuk mengelola Data Kelas seperti Tambah Kelas, Hapus Kelas dan Edit Kelas. Halaman Data Kelas hanya dapat diakses oleh Admin yang telah memiliki hak akses.

6. Tampilan Halaman Data Mata Pelajaran Admin

Tampilan Halaman Data Mata Pelajaran Admin pada gambar 5.6 merupakan implementasi dari rancangan halaman data mata pelajaran pada Gambar 4.40, berikut ini adalah Tampilan dari Halaman Data Mata Pelajaran Admin.

| (10) WhatsApp+<br>$\mathcal{C}$                  | $\mathbf{x}$<br>1 localhost/elearning/mapel | 22) Ustad Jefri Al Buchori fe X<br><b>C</b> Data Mata Pelajaran | $x + \frac{1}{\sqrt{2}}$ |              | $-1$ a<br>Q ☆<br>可分                                                                                                    |
|--------------------------------------------------|---------------------------------------------|-----------------------------------------------------------------|--------------------------|--------------|----------------------------------------------------------------------------------------------------|
|                                                  |                                             | E-LEARNING SMK PGRI 2 JAMBI                                     |                          |              | $\odot$ admin                                                                                                    |
| σ<br>Dashboard                                   |                                             |                                                                 |                          |              |                                                                                                    |
| å.<br>Data Siswa<br>۵<br>Data Guru               | Data Mata Pelajaran                         |                                                                 |                          |              | Tambah                                                                                                    |
| 2<br>Data Kelas                                  | Show $10 \times$ entries                    |                                                                 |                          |              | Search:                                                                                                    |
| Data Mata Pelajaran<br>п                         | NO                                          | NAMA                                                            | KELAS                    | JURUSAN      | OPERASI                                                                                                    |
|                                                  | H.                                          | Pendidikan Agama dan Budi Pekerti                               | $\mathbf X$              | MULTI        | Edit<br>Hapus                                                                                                    |
|                                                  | $\overline{2}$                              | Pendidikan Pancasila dan Kewarganegaraan                        | $\mathbf X$              | MULTI        | Edit<br><b>Hapus</b>                                                                                                    |
|                                                  | $\overline{\mathbf{3}}$                     | Bahasa Indonesia                                                | $\mathbf X$              | MULTI        | Edit                                                                                                    |
|                                                  | $\Delta$                                    | Matematika                                                      | $\mathbf X$              | <b>MULTI</b> | Edit<br><b>Hapus</b>                                                                                                    |
|                                                  | 5                                           | Sejarah Indonesia                                               | $\mathbf X$              | MULTI        | Edit<br><b>Hapus</b>                                                                                                    |
|                                                  | $\mathsf{s}$                                | Bahasa Inggris dan Bahasa Asing lainnya                         | $\chi$                   | MULTI        | Edit<br><b>Hapus</b>                                                                                                    |
|                                                  | $\overline{7}$                              | Seni Budaya                                                     | X                        | MULTI        | Edit<br><b>Hapus</b>                                                                                                    |
|                                                  | $\overline{\mathbf{8}}$                     | PENJASORKES                                                     | $\mathbf{X}$             | MULTI        | Edit<br><b>Hapus</b>                                                                                                    |
|                                                  | $\mathcal{G}$                               | Simulasi dan Komunikasi Digital                                 | $\mathbf X$              | MULTI        | Edit                                                                                                    |
|                                                  | 10                                          | Fisika                                                          | $\mathbf{X}$             | MULTI        | Edit                                                                                                    |
|                                                  |                                             | Showing 1 to 10 of 36 entries                                   |                          |              | $\sqrt{2}$<br>$\overline{3}$<br>Previous<br>1<br>4<br>Next                                                                                                    |
| $\boldsymbol{\theta}$<br>$\overline{\mathbf{o}}$ | Pr.<br>Ps                                   | 肾<br>ä<br>G<br>й                                                |                          |              | 0:49<br>$\mathbf{A} = \mathbf{A} \mathbf{A} + \mathbf{B} \mathbf{A} + \mathbf{A} \mathbf{A} + \mathbf{A$<br>09/03/2020 |

**Gambar 5.6 Tampilan Halaman Data Mata Pelajaran Admin.**

Gambar 5.6 merupakan Tampilan Halaman Data Mata Pelajaran Admin yang dapat digunakan Admin untuk mengelola Data Mata Pelajaran seperti Tambah Mata Pelajaran, Hapus Mata Pelajaran dan Edit Mata Pelajaran. Halaman Data Mata Pelajaran hanya dapat diakses oleh Admin yang telah memiliki hak akses.

## 7. Tampilan Halaman Beranda Guru

Tampilan Halaman Beranda Guru pada gambar 5.7 merupakan implementasi dari rancangan halaman beranda guru pada Gambar 4.41, berikut ini adalah Tampilan dari Halaman Beranda Guru.

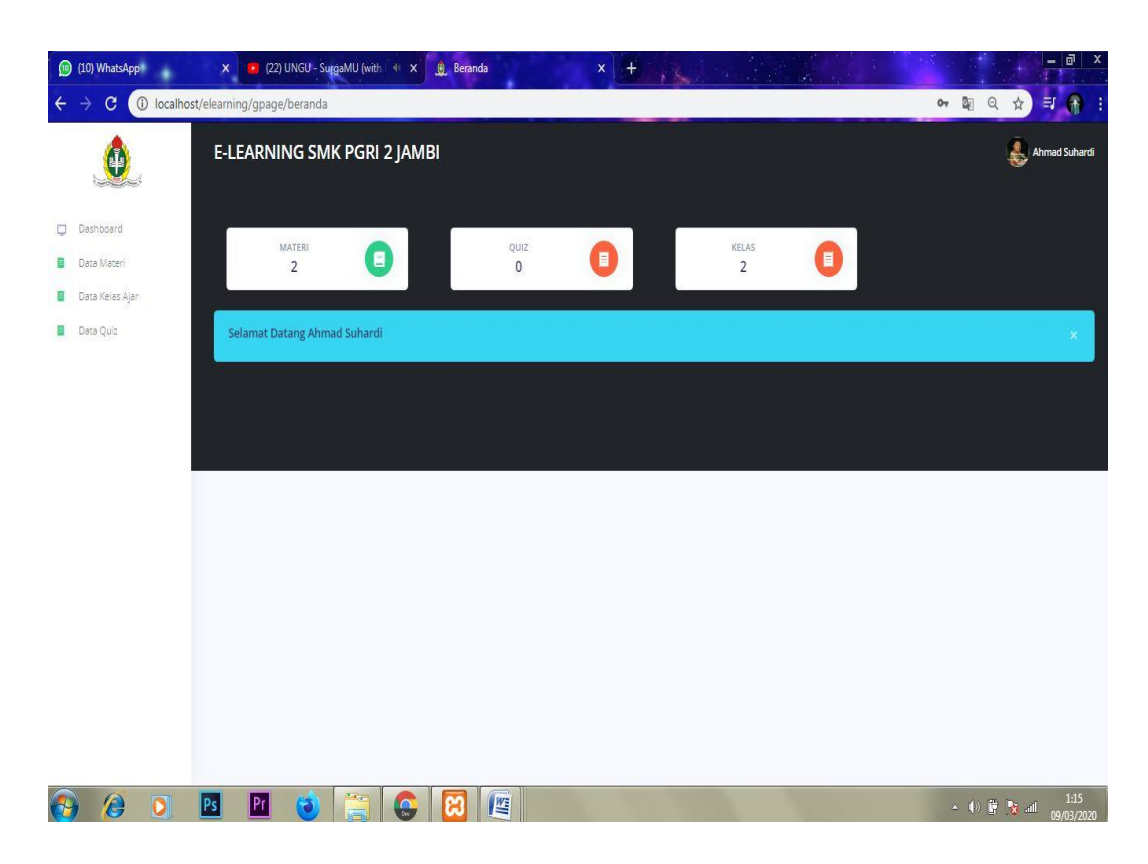

#### **Gambar 5.7 Tampilan Halaman Beranda Guru.**

Gambar 5.7 merupakan Tampilan Halaman Utama Guru yang merupakan *username* dan *password* di dapatkan dari Admin dari pengisian NIK dan tanggal lahir guru, digunakan Guru untuk mengelola Data Materi Data Kelas Ajar, dan Data Quiz. Halaman beranda Guru hanya dapat diakses oleh Guru, melalui Admin yang telah memberikan akses.

## 8. Tampilan Halaman Data Materi Guru

Tampilan Halaman Data Materi pada gambar 5.8 merupakan implementasi dari rancangan halaman data materi guru pada Gambar 4.42, berikut ini adalah Tampilan dari Halaman Data Materi Guru.

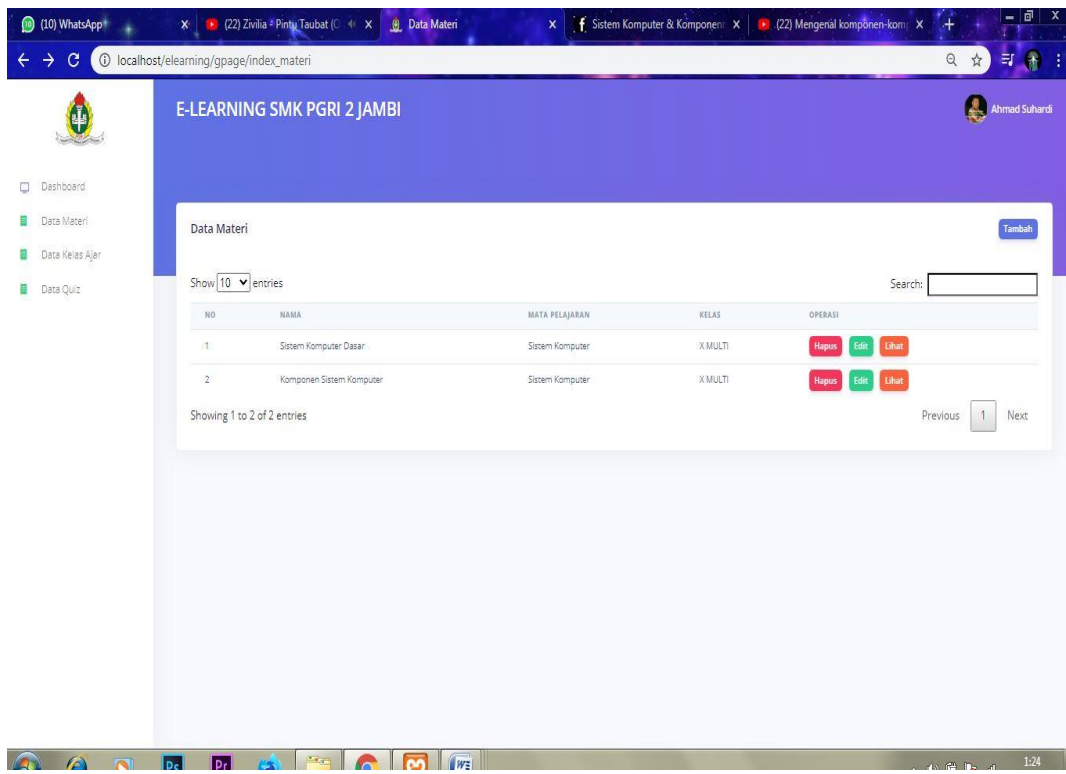

#### **Gambar 5.8 Tampilan Halaman Data Materi Guru.**

Gambar 5.8 merupakan Tampilan Halaman Data Materi Guru yang dapat digunakan Guru untuk mengelola Data Materi seperti Tambah Materi, Hapus Materi, Edit Materi dan Lihat Materi. Halaman Data Materi hanya dapat diakses oleh Guru, melalui Admin yang telah memberikan akses.

# 9. Tampilan Halaman Data Kelas Ajar Guru

Tampilan Halaman Data Kelas Ajar Guru pada gambar 5.9 merupakan implementasi dari rancangan halaman data kelas ajar guru pada Gambar 4.43, berikut ini adalah Tampilan dari Halaman Data Kelas Ajar Guru.

| (10) WhatsApp <sup>+</sup>                     |                                          | X   1 (22) Zivilia = Pinty Taubat (0 1 x | C Kelas Ajar      | X f Sistem Komputer & Komponen X 22) Mengenal komponen-kom X | $=$ $\overline{a}$<br>$\mathbf{x}$<br>'+             |
|------------------------------------------------|------------------------------------------|------------------------------------------|-------------------|--------------------------------------------------------------|------------------------------------------------------|
| $\rightarrow$<br>$\mathbf{C}$<br>$\leftarrow$  | 10 localhost/elearning/gpage/index_kelas |                                          |                   |                                                              | 日 立<br>可用<br>$\mathbf{I}$                            |
|                                                |                                          | E-LEARNING SMK PGRI 2 JAMBI              |                   |                                                              | Ahmad Suhardi                                        |
| $\Box$<br>Dashboard                            |                                          |                                          |                   |                                                              |                                                      |
| E<br>Data Materi<br>ũ<br>Data Kelas Ajar       | Kelas Ajar                               |                                          |                   |                                                              | <b>B</b> Tambah                                      |
| B<br>Data Quiz                                 | N <sub>0</sub>                           | KELAS                                    | MATA PELAJARAN    | OPERASI                                                      |                                                      |
|                                                | $\dot{\mathsf{T}}$                       | X MULTI I                                | Bahasa Indonesia  | Edit<br>Lihat Siswaa<br><b>Hapus</b>                         |                                                      |
|                                                | $\,2\,$                                  | X MULTI I                                | Sistem Komputer   | $_{\rm EdR}$<br>Lihat Siswaa<br>Hapus                        |                                                      |
|                                                |                                          |                                          |                   |                                                              |                                                      |
|                                                |                                          |                                          |                   |                                                              |                                                      |
|                                                |                                          |                                          |                   |                                                              |                                                      |
|                                                |                                          |                                          |                   |                                                              |                                                      |
|                                                |                                          |                                          |                   |                                                              |                                                      |
|                                                |                                          |                                          |                   |                                                              |                                                      |
| $\overline{\mathbf{O}}$<br>$\bullet$<br>$\tau$ | $\boxed{\mathbf{Pf}}$<br>B               | 圖<br>$\bullet$<br>$\bullet$              | $\mathbb{E}$<br>ස |                                                              | 1:25<br>$\cdot$ () $\frac{11}{2}$ $\frac{11}{2}$ (1) |

**Gambar 5.9 Tampilan Halaman Data Kelas Ajar Guru.**

Gambar 5.9 merupakan Tampilan Halaman Data Kelas Ajar Guru yang dapat digunakan Guru untuk mengelola Data Kelas Ajar seperti Hapus, Edit, dan Lihat Siswa. Halaman Data Kelas Ajar hanya dapat diakses oleh Guru, melalui Admin yang telah memberikan akses.

## 10. Tampilan Halaman Lihat Siswa Guru

Tampilan Halaman Lihat Siswa Guru pada gambar 5.10 merupakan implementasi dari rancangan halaman lihat siswa guru pada Gambar 4.44, berikut ini adalah Tampilan dari Halaman Lihat Siswa Guru.

| (10) WhatsApp+                                            |                                               | $\begin{array}{ c c c c c }\n\hline\n\end{array}$ (22) Ungu - Bila Tiba (Ost. S. 41 X<br><b>Q</b> Data Siswa | X f Sistem Komputer & Komponen: X 22) Mengenal komponen-kom |               | $ \boxed{0}$ X<br>$\ddot{}$                   |
|-----------------------------------------------------------|-----------------------------------------------|----------------------------------------------------------------------------------------------------|-------------------------------------------------------------|---------------|-----------------------------------------------|
| $\mathcal{C}$<br>$\rightarrow$<br>$\overline{\mathbf{f}}$ | (ii) localhost/elearning/gpage/lihat_siswa/20 |                                                                                                    |                                                             |               | $\Rightarrow \Theta$<br>■ Q ☆<br>$\mathbf{I}$ |
|                                                           |                                               | E-LEARNING SMK PGRI 2 JAMBI                                                                                  |                                                             |               | Ahmad Suhardi                                 |
| O<br>Dashboard                                            |                                               |                                                                                                    |                                                             |               |                                               |
| Ε<br>Data Materi<br>ü<br>Data Kelas Ajar                  | Data Siswa                                    |                                                                                                    |                                                             |               |                                               |
| ü<br>Data Quiz                                            | NQ                                            | NIS                                                                                                    | <b>NAMA</b>                                                 | ALAMAT        |                                               |
|                                                           | $\uparrow$                                    | 051003                                                                                                    | Oktavia Dwi Lestari                                         | jalan kasuari |                                               |
|                                                           | $\bar{2}$                                     | 13014                                                                                                    | Abdul Hamid                                                 | RAHASIA       |                                               |
|                                                           | $\overline{\mathbf{3}}$                       | 8020160031                                                                                                   | ibnu                                                        | Simpang Rimbo |                                               |
| localhost/elearning/gpage/beranda                         |                                               |                                                                                                    |                                                             |               |                                               |
| $\bigcap$<br>A                                            | $ \mathsf{Pr} $<br>a,<br><b>Ps</b>            | $\sqrt{2}$<br>WE<br>$\sim$                                                                                   |                                                             |               | 2:01<br>▲ 6 章 看 4                             |

**Gambar 5.10 Tampilan Halaman Lihat Siswa Guru.**

Gambar 5.10 merupakan Tampilan Halaman Lihat Siswa Guru yang dapat digunakan Guru untuk melihat Data siswa di kelas tersebut. Halaman Lihat Siswa Guru hanya dapat diakses oleh Guru, melalui Admin yang telah memberikan akses.

### 11. Tampilan Halaman Data Quiz Guru

Tampilan Halaman Data Quiz pada gambar 5.11 merupakan implementasi dari rancangan halaman data quiz guru pada Gambar 4.45, berikut ini adalah Tampilan dari Halaman Data Quiz Guru.

| (10) WhatsApp<br>$\rightarrow$<br>$\mathbf{C}$<br>$\leftarrow$                | $\mathbf{x}$<br><b>1</b> localhost/elearning/gpage/index_quiz |                                                          | <b>1</b> (22) UNGU - Segala Puji Syu (11 X | <b><i>Q</i></b> Data Quiz                            |                             | $\mathsf{x}$                    | <b>ED</b> Latihan Soal dan Jawaban Sister X   @ processing device - Google Pen X |                                 |                                                  |                                                | $+$<br>日 立                                        | $ \mathbb{F}$ $\mathbb{X}$<br>$\begin{array}{c} \exists i \ \bigoplus \ \vdots \end{array}$ |
|-------------------------------------------------------------------------------|---------------------------------------------------------------|----------------------------------------------------------|--------------------------------------------|------------------------------------------------------|-----------------------------|---------------------------------|----------------------------------------------------------------------------------|---------------------------------|--------------------------------------------------|------------------------------------------------|---------------------------------------------------|---------------------------------------------------------------------------------------------|
|                                                                               |                                                               |                                                          | E-LEARNING SMK PGRI 2 JAMBI                |                                                      |                             |                                 |                                                                                  |                                 |                                                  |                                                |                                                   | Ahmad Suhardi                                                                               |
| Dashboard<br>O<br>a<br>Data Materi<br>ü<br>Data Kelas Ajar<br>ü.<br>Data Quiz | Data Quiz                                                     | Show 10 v entries                                        |                                            |                                                      |                             |                                 |                                                                                  |                                 |                                                  | Search:                                        |                                                   | Tambah                                                                                      |
|                                                                               | NO<br>H.<br>$\sqrt{2}$                                        | NAMA<br>Quiz<br>Pekerjaan<br>Showing 1 to 2 of 2 entries | KELAS<br>X MULTI I<br>X MULTI I            | MATA PELAJARAN<br>Sistem Komputer<br>Sistem Komputer | DURASI<br>30 menit<br>menit | PEMBUAT<br>11051998<br>11051998 | JUMLAH SOAL<br>$\mathbf{2}$<br>$\mathbb{O}$                                      | <b>STATUS</b><br>aktif<br>aktif | OPERASI<br>Edit<br>Hapus<br><b>Hapus</b><br>Edit | <b>Lihat Soal</b><br>Spal<br><b>Lihat Soal</b> | Lihat Peserta<br><b>Lihat Peserta</b><br>Previous | $\mathbf{1}$<br>Next                                                                        |
|                                                                               |                                                               |                                                          |                                            |                                                      |                             |                                 |                                                                                  |                                 |                                                  |                                                |                                                   |                                                                                             |
|                                                                               |                                                               |                                                          |                                            |                                                      |                             |                                 |                                                                                  |                                 |                                                  |                                                |                                                   |                                                                                             |
|                                                                               |                                                               |                                                          |                                            |                                                      |                             |                                 |                                                                                  |                                 |                                                  |                                                |                                                   |                                                                                             |
| $\bullet$<br>$\overline{\mathbf{o}}$<br>$\frac{1}{2}$                         | $ \mathbf{P}$ r<br>Ps                                         | $\mathbf{a}$                                             | $\mathbb{R}$<br>$\bullet$                  | <b>B</b><br>些<br>ı                                   |                             |                                 |                                                                                  |                                 |                                                  |                                                |                                                   | 1:38<br>$\sim$ (b) $\frac{1}{2}$ $\frac{1}{2}$ all $\frac{1:38}{20.037000}$                 |

**Gambar 5.11 Tampilan Halaman Data Quiz Guru.**

Gambar 5.11 merupakan Tampilan Halaman Data Quiz Guru yang dapat digunakan Guru untuk mengelola Data Quiz seperti Tambah Quiz, Hapus Quiz, Edit Quiz, Membuat Soal, Lihat Soal dan Lihat Peserta. Halaman Data Materi hanya dapat diakses oleh Guru, melalui Admin yang telah memberikan akses.

#### 12. Tampilan Halaman Beranda Siswa

Tampilan Halaman Beranda Siswa pada gambar 5.12 merupakan implementasi dari rancangan halaman beranda siswa pada Gambar 4.46, berikut ini adalah Tampilan dari Halaman Beranda Siswa.

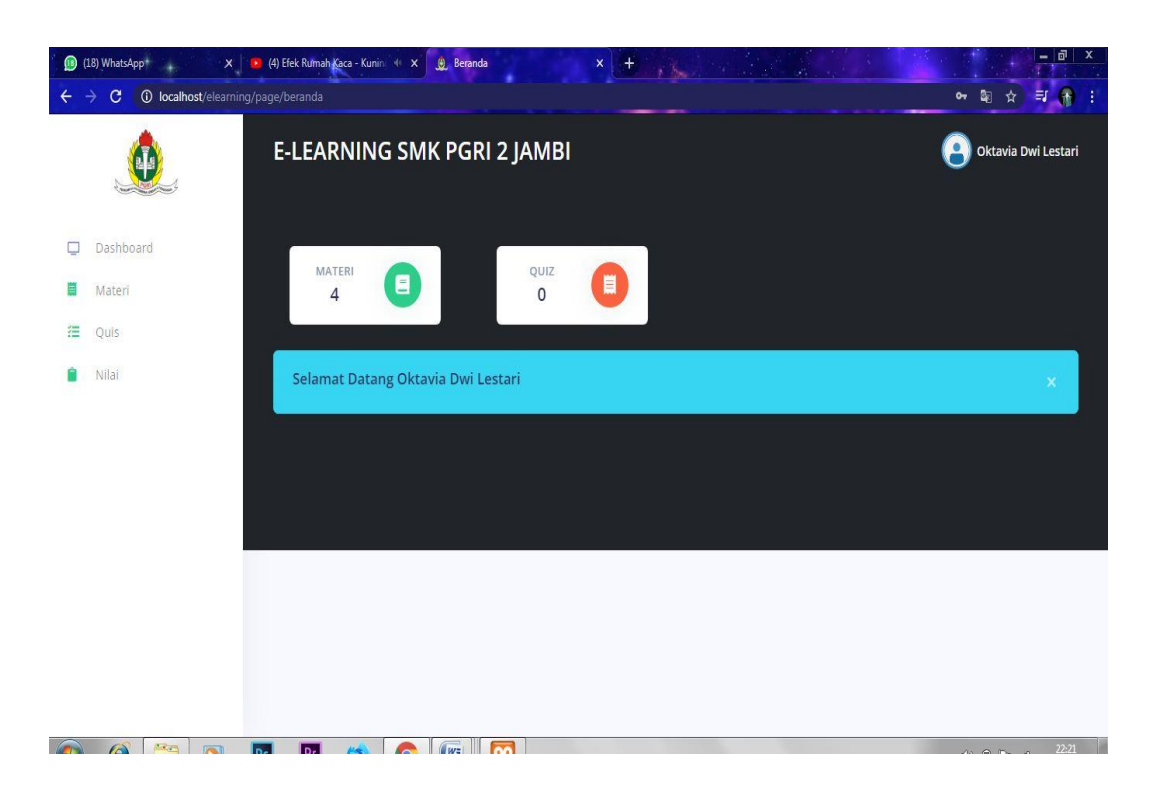

#### **Gambar 5.12 Tampilan Halaman Beranda Siswa.**

Gambar 5.12 merupakan Tampilan Halaman Utama Siswa yang merupakan *username* dan *password* di dapatkan dari Admin dari pengisian NIS dan tanggal lahir siswa, digunakan Siswa untuk mengelola Data Materi dan Data Quiz. Halaman beranda Siswa hanya dapat diakses oleh Siswa, melalui Admin yang telah memberikan akses.

# 13. Tampilan Halaman Data Materi Siswa

Tampilan Halaman Materi Siswa pada gambar 5.13 merupakan implementasi dari rancangan halaman materi siswa pada Gambar 4.47, berikut ini adalah Tampilan dari Halaman Materi Siswa.

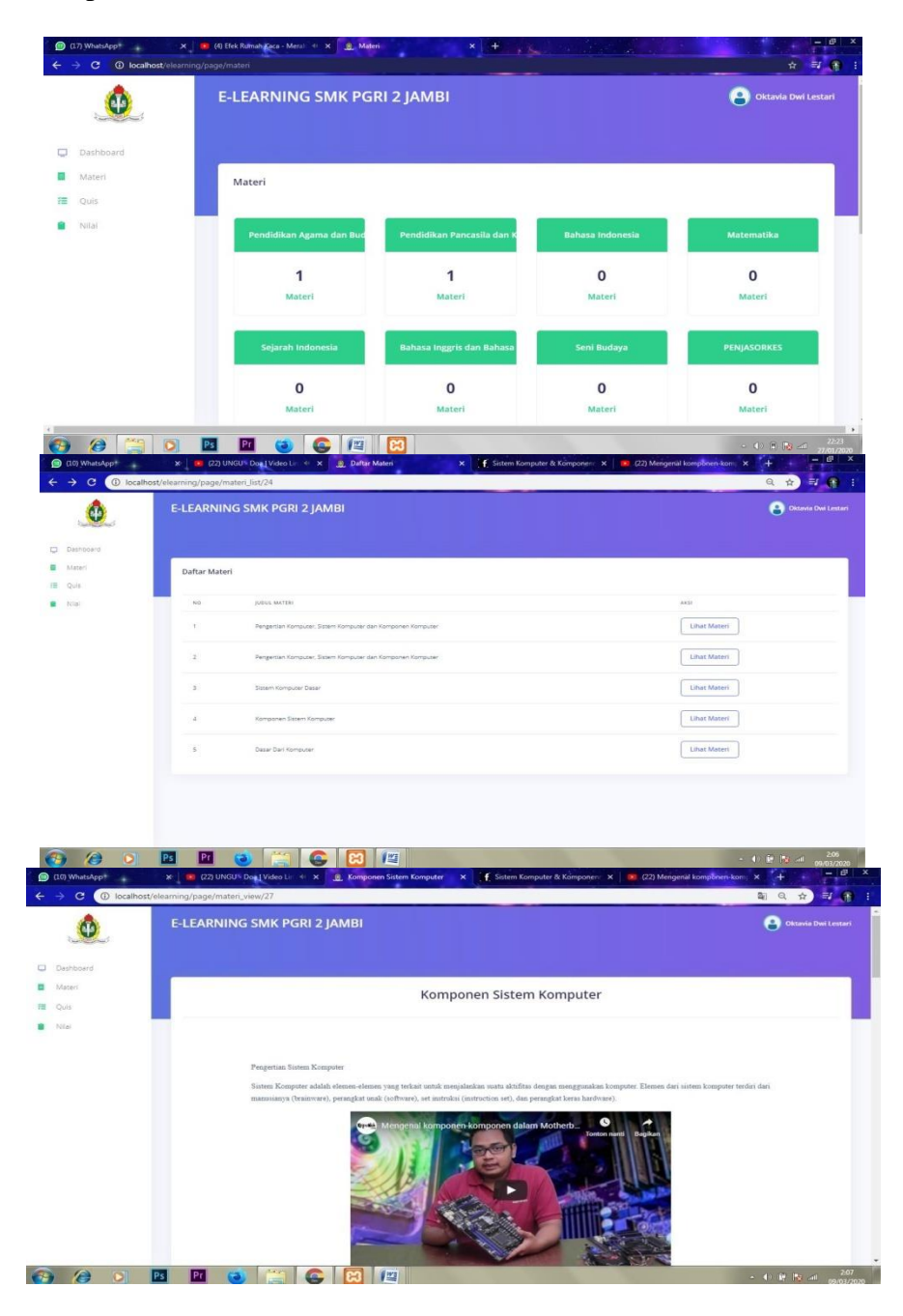

**Gambar 5.13 Tampilan Halaman Materi Siswa.**

Gambar 5.13 merupakan Tampilan Halaman Data Materi Siswa yang dapat digunakan Siswa untuk melihat materi apa saja isi materi dan dapat melihat materi selanjutnya. Halaman Materi Siswa hanya dapat diakses oleh Siswa, melalui Admin yang telah memberikan akses.

#### 14. Tampilan Halaman Data Quiz Siswa

Tampilan Halaman Data Quiz Siswa pada gambar 5.14 merupakan implementasi dari rancangan halaman quiz siswa pada Gambar 4.48, berikut ini adalah Tampilan dari Halaman Data Quiz Siswa.

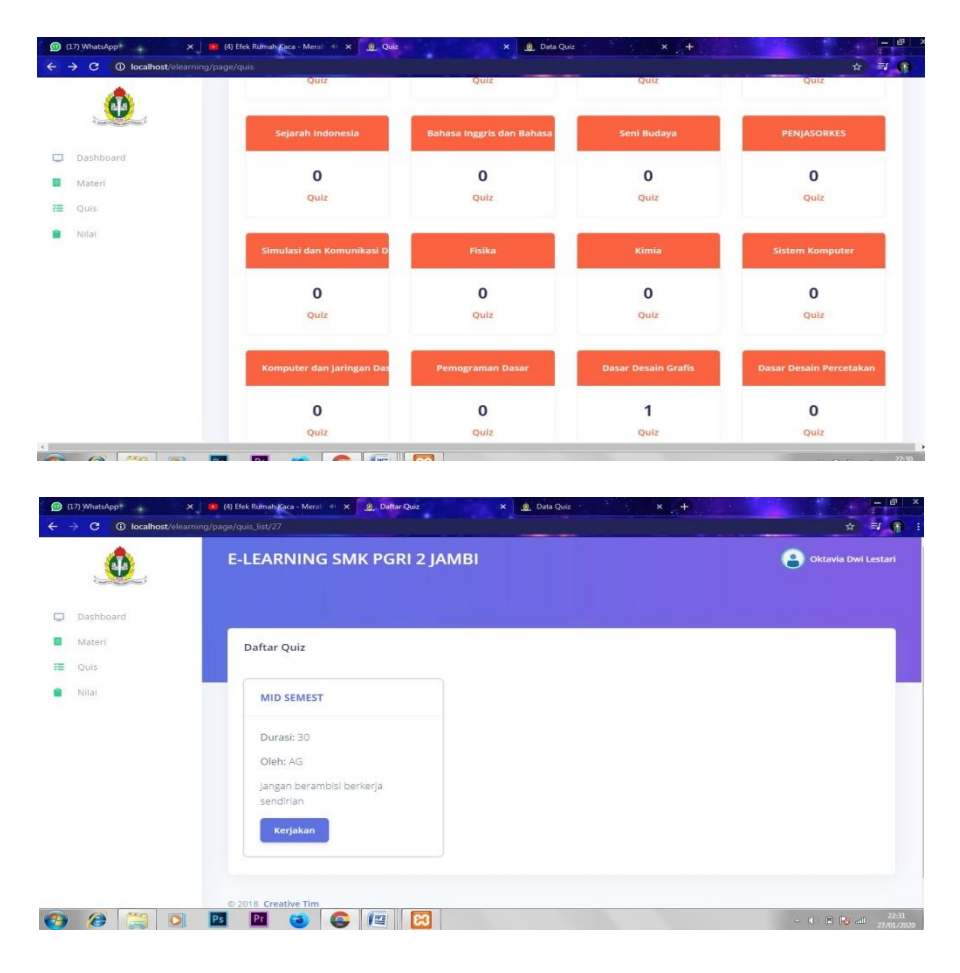

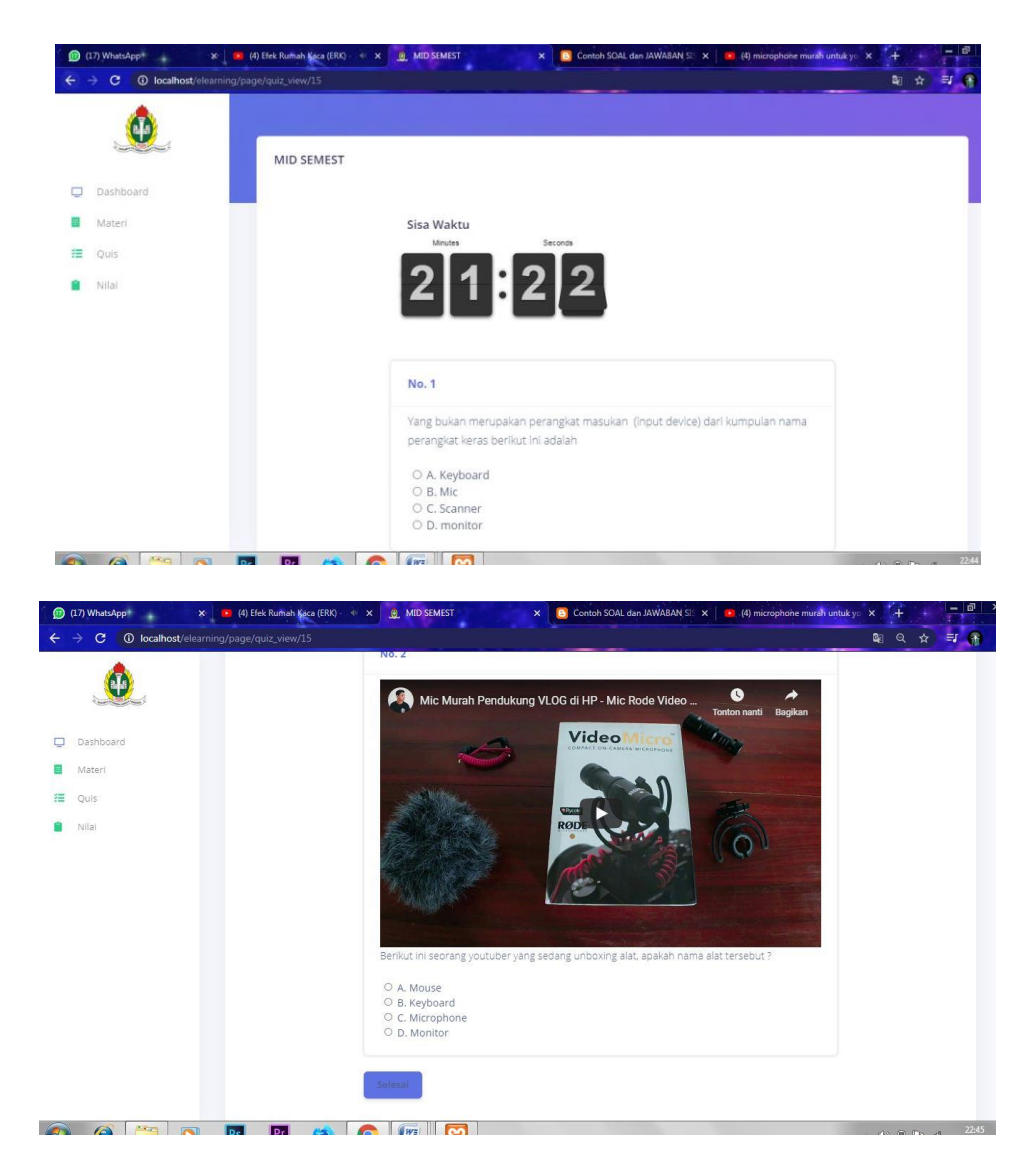

#### **Gambar 5.14 Tampilan Halaman Data Quiz Siswa.**

Gambar 5.14 merupakan Tampilan Data Halaman Quiz Siswa yang dapat digunakan Siswa untuk mengisi pertanyaan dan vidio yang di berikan oleh dan Guru dengan batas waktu yang dibataskan. Halaman Quiz Siswa hanya dapat diakses oleh Siswa, melalui Admin yang telah memberikan akses.

### 15. Tampilan Halaman Nilai Siswa

Tampilan Halaman Nilai Siswa pada gambar 5.15 merupakan implementasi dari rancangan halaman nilai siswa pada Gambar 4.49, berikut ini adalah Tampilan dari Halaman Nilai Siswa.

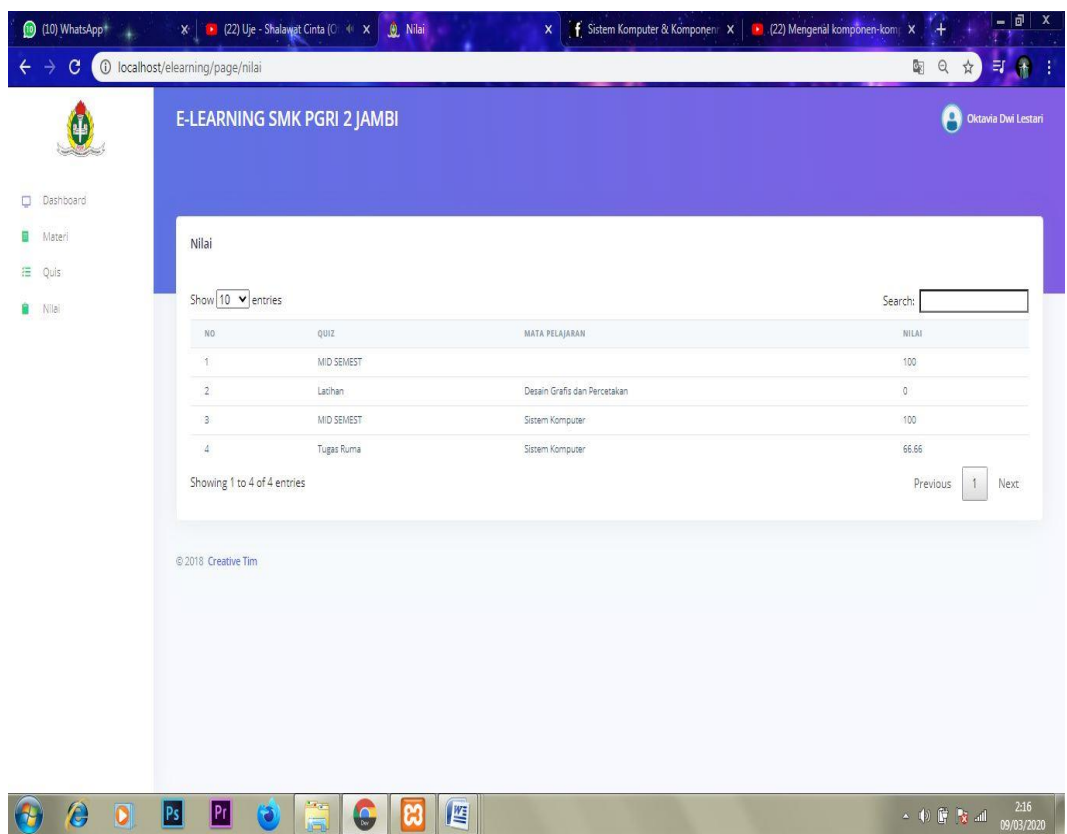

**Gambar 5.15 Tampilan Halaman Nilai Siswa.**

Gambar 5.15 merupakan Tampilan Halaman Nilai Siswa yang dapat digunakan Siswa untuk melihat nilai apa yang sudah dikerjakan siswa dengan waktu yang di tentukan. Halaman Nilai Siswa hanya dapat diakses oleh Guru dan Siswa melalui Admin yang telah memberikan akses.

#### 16. Tampilan Halaman Tambah Data Siswa Admin

Tampilan Halaman Tambah Data Siswa Admin pada gambar 5.16 merupakan implementasi dari rancangan menambah data siswa admin pada Gambar 4.51, berikut ini adalah Tampilan dari Halaman Tambah Data Siswa.

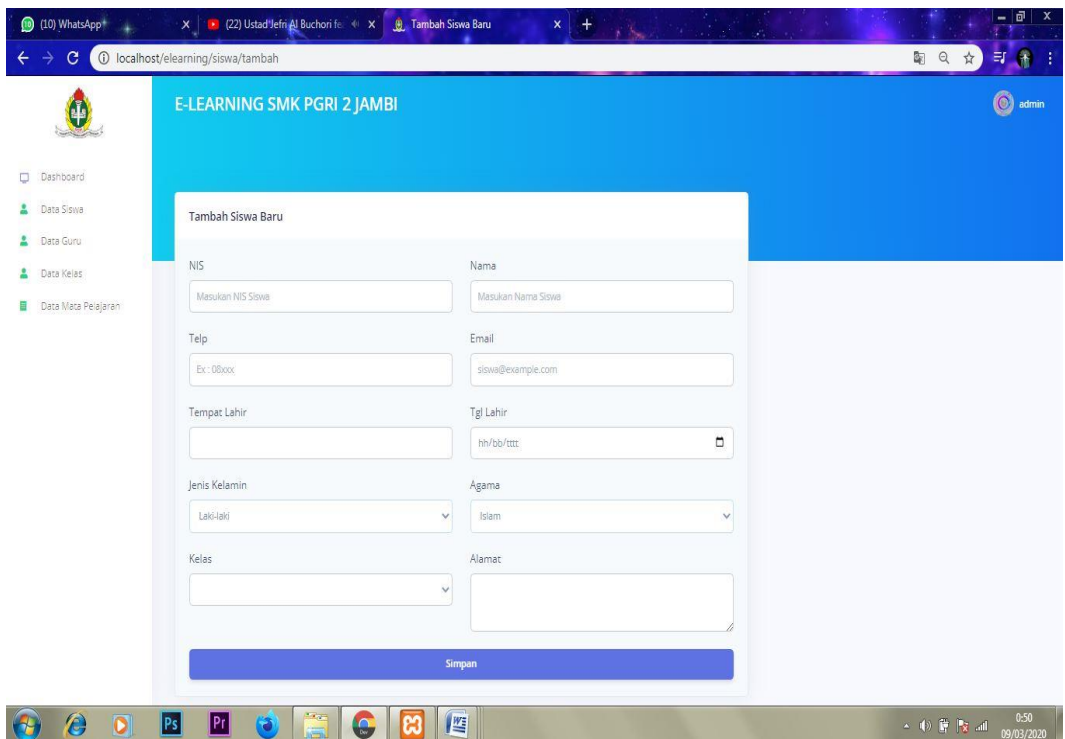

**Gambar 5.16 Tampilan Halaman Tambah Data Siswa Admin.**

Gambar 5.16 merupakan Tampilan Halaman Tambah Data Siswa Admin yang dapat digunakan Admin untuk menambahkan siswa baru setelah melakukan pengisian yang di sediakan sistem, nantinya siswa akan mendapatkan *username*  dan *password* untuk login kedalam sistem. Halaman Tambah Data Siswa Admin hanya dapat diakses oleh Admin yang telah memiliki hak akses.

#### 17. Tampilan Halaman Tambah Data Guru Admin

Tampilan Halaman Tambah Data Guru Admin pada gambar 5.17 merupakan implementasi dari rancangan menambah data guru admin pada Gambar 4.52, berikut ini adalah Tampilan dari Halaman Tambah Data Guru Admin.

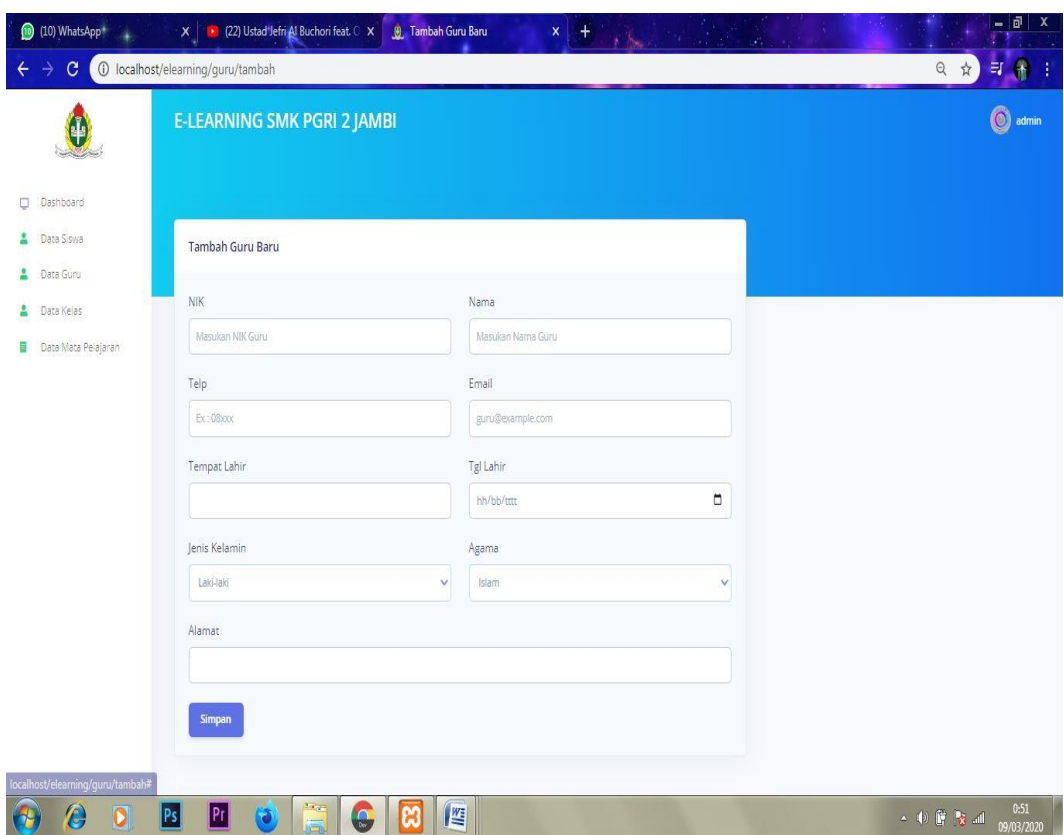

**Gambar 5.17 Tampilan Halaman Tambah Data Guru Admin.**

Gambar 5.17 merupakan Tampilan Halaman Tambah Data Guru yang dapat digunakan Admin untuk menambahkan guru baru setelah melakukan pengisian yang di sediakan sistem, nantinya guru akan mendapatkan *username*  dan *password* untuk login kedalam sistem. Halaman Tambah Data Guru hanya dapat diakses oleh Admin yang telah memiliki hak akses.

#### 18. Tampilan Halaman Tambah Data Kelas Admin

Tampilan Halaman Tambah Data Kelas Admin pada gambar 5.18 merupakan implementasi dari rancangan menambah data kelas admin pada Gambar 4.53, berikut ini adalah Tampilan dari Halaman Tambah Data Kelas Admin.

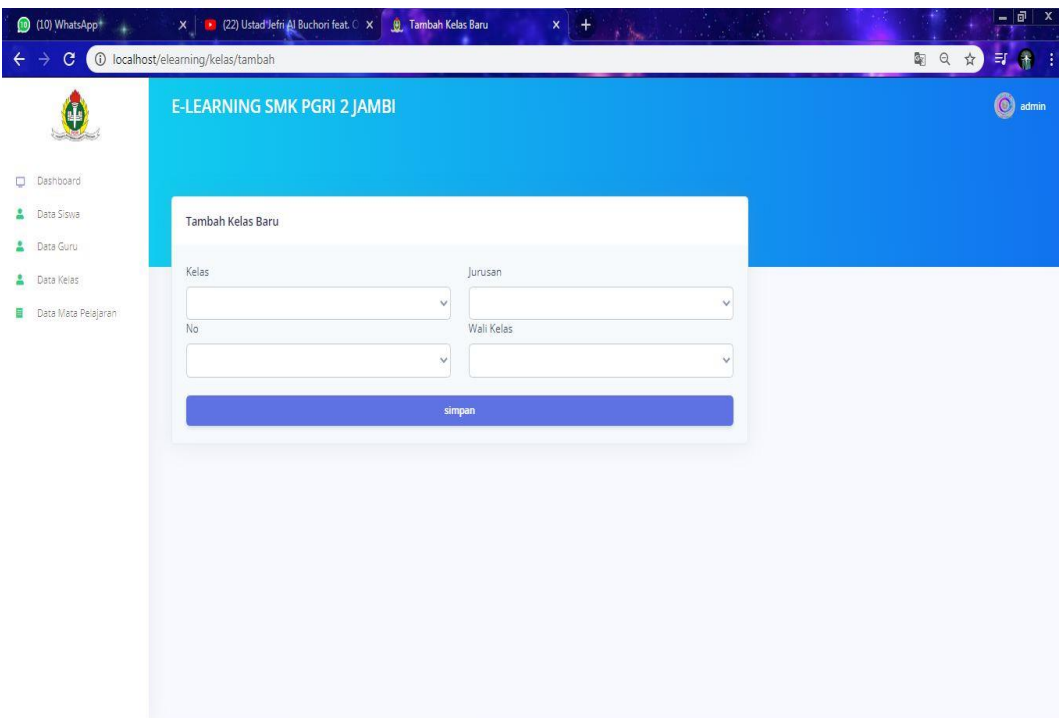

### **Gambar 5.18 Tampilan Halaman Tambah Data Kelas Admin.**

Gambar 5.18 merupakan Tampilan Halaman Tambah Data Kelas Admin yang dapat digunakan Admin untuk menambahkan kelas baru setelah melakukan pengisian yang di sediakan sistem. Isi dari menambah data kelas berupa Kelas, Nomor Kelas, Jurusan, dan Wali Kelas supaya bertujuan mempermudah pembuatan soal tugas, quiz dan mid. Halaman Tambah Data Kelas Admin hanya dapat diakses oleh Admin yang telah memiliki hak akses.

19. Tampilan Halaman Tambah Data Mata Pelajaran Admin

Tampilan Halaman Tambah Data Mata Pelajaran Admin pada gambar 5.19 merupakan implementasi dari rancangan menambah data mata pelajaran admin pada Gambar 4.54, berikut ini adalah Tampilan dari Halaman Tambah Data Mata Pelajaran Admin.

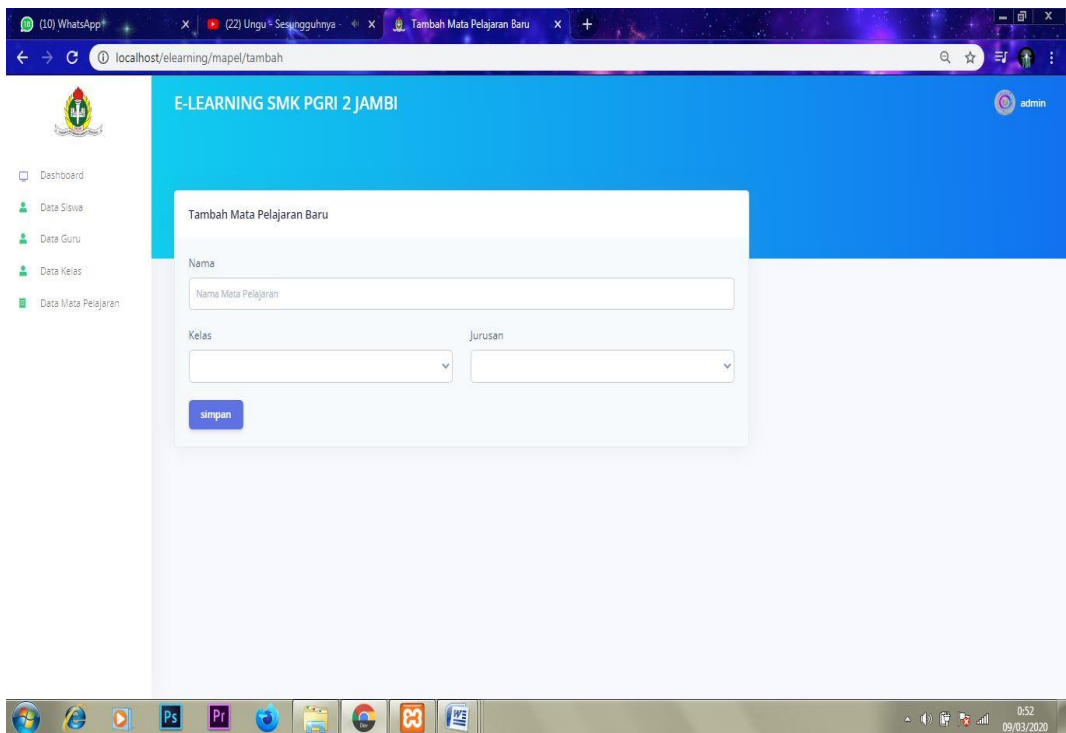

**Gambar 5.19 Tampilan Halaman Tambah Data Mata Pelajaran Admin.**

Gambar 5.19 merupakan Tampilan Halaman Tambah Data Mata Pelajaran Admin yang dapat digunakan Admin untuk menambahkan mata pelajaran baru setelah melakukan pengisian yang di sediakan sistem. Halaman Tambah Data Mata Pelajaran Admin hanya dapat diakses oleh Admin yang telah memiliki hak akses.

#### 20. Tampilan Halaman Tambah Data Materi Guru

Tampilan Halaman Tambah Data Materi Guru pada gambar 5.20 merupakan implementasi dari rancangan Tambah data materi guru pada Gambar 4.55, berikut ini adalah Tampilan dari Halaman Tambah Data Materi Guru.

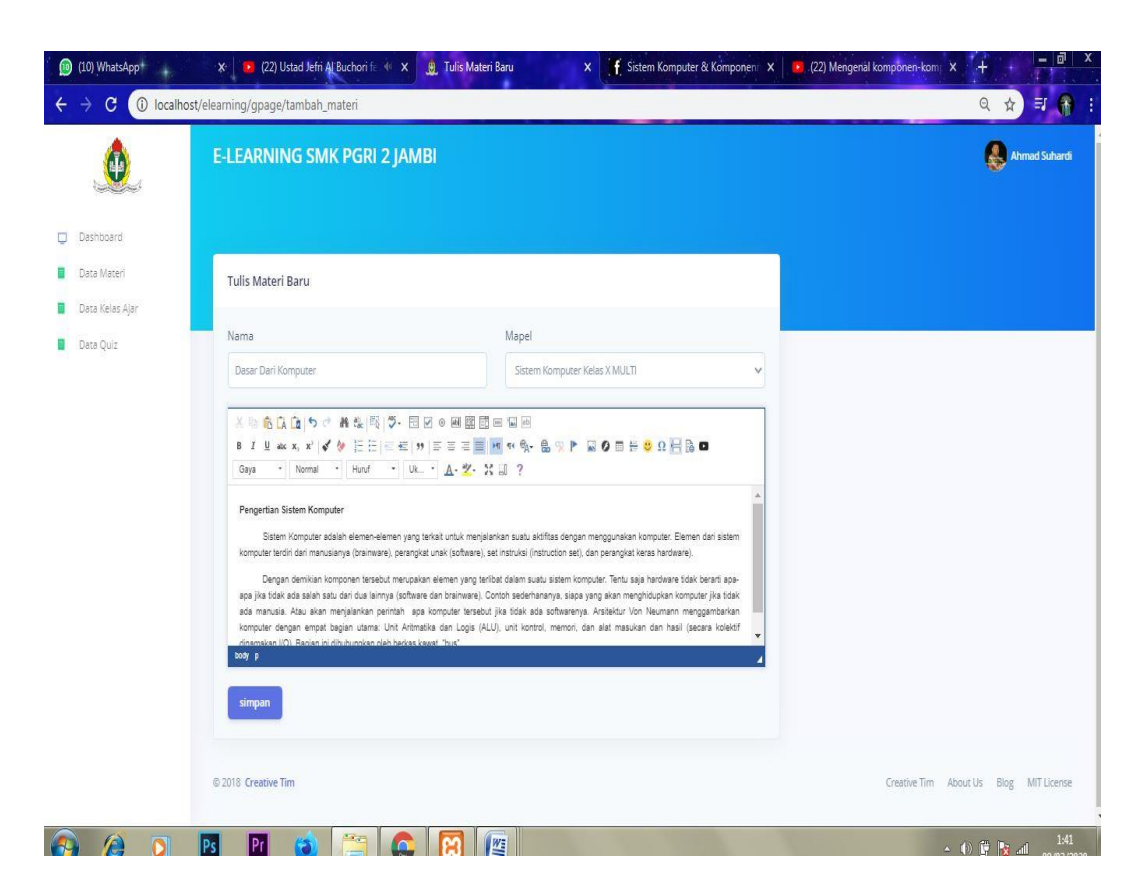

#### **Gambar 5.20 Tampilan Halaman Tambah Data Materi Guru.**

Gambar 5.20 merupakan Tampilan Halaman Tambah Data Materi Guru yang dapat digunakan Guru untuk menambahkan materi baru setelah melakukan pengisian yang di sediakan sistem. Halaman Tambah Data Materi Guru hanya dapat diakses oleh Guru yang telah memiliki hak akses dari Admin.

#### 21. Tampilan Halaman Tambah Data Kelas Ajar Guru

Tampilan Halaman Tambah Data Kelas Ajar Guru pada gambar 5.21 merupakan implementasi dari rancangan menambah data kelas ajar guru pada Gambar 4.56, berikut ini adalah Tampilan dari Halaman Tambah Data Kelas Ajar Guru.

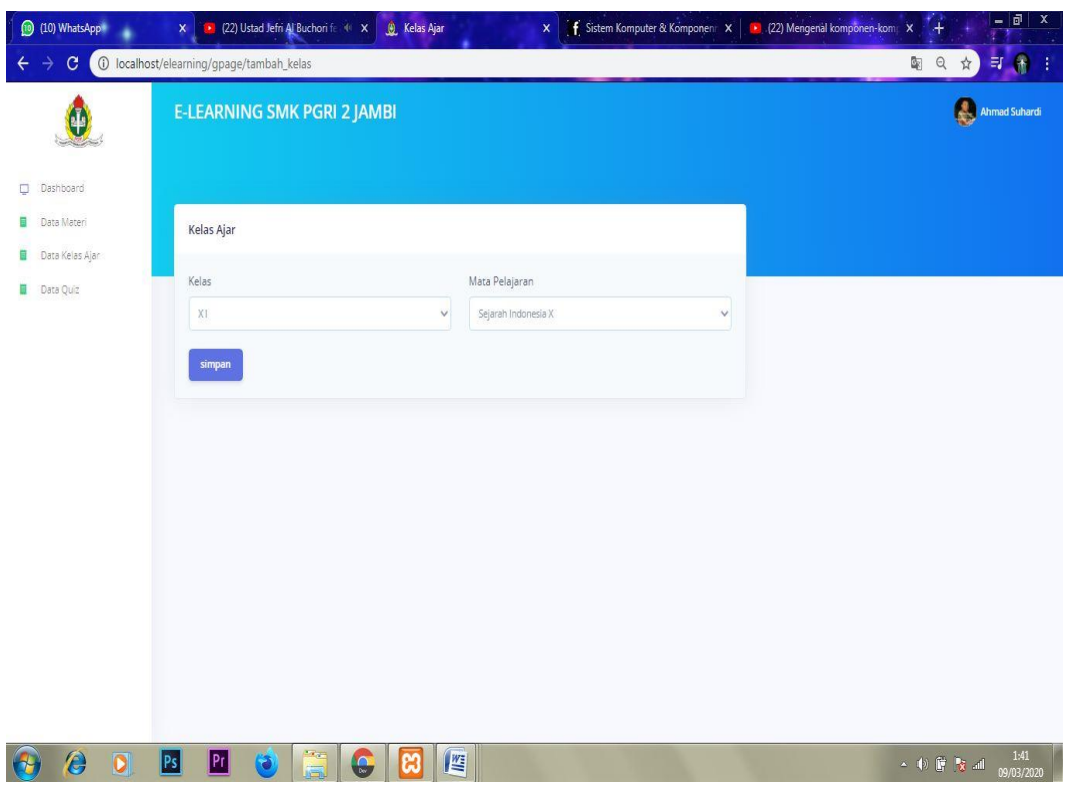

**Gambar 5.21 Tampilan Halaman Tambah Data Kelas Ajar Guru.**

Gambar 5.21 merupakan Tambah Data Kelas Ajar Guru yang dapat digunakan Guru untuk menambahkan kelas ajar setelah melakukan pengisian yang di sediakan sistem. Halaman Tambah Data Kelas Ajar Guru hanya dapat diakses oleh Guru yang telah memiliki hak akses dari Admin.

## 22. Tampilan Halaman Tambah Data Quiz Guru

Tampilan Halaman Tambah Data Quiz Guru pada gambar 5.22 merupakan implementasi dari rancangan tambah data quiz guru pada Gambar 4.57, berikut ini adalah Tampilan dari Halaman Tambah Data Quiz Guru.

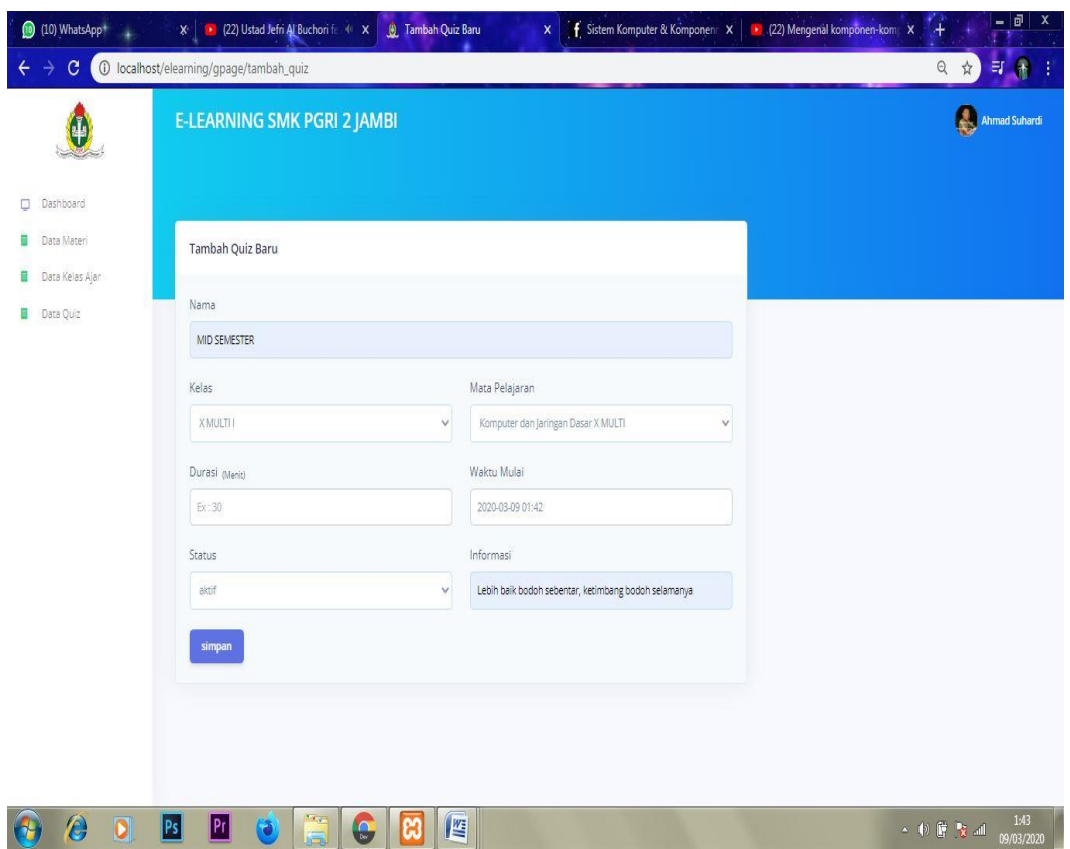

**Gambar 5.22 Tampilan Halaman Tambah Data Quiz Guru.**

Gambar 5.22 merupakan Tampilan Halaman Tambah Data Quiz yang dapat digunakan Guru untuk menambahkan quiz setelah melakukan pengisian yang di sediakan sistem. Halaman Menambah Data Quiz Guru hanya dapat diakses oleh Guru yang telah memiliki hak akses dari Admin.

## 23. Tampilan Halaman Buat Soal Quiz Guru

Tampilan Halaman Buat Soal Quiz Guru pada gambar 5.23 merupakan implementasi dari rancangan menambah data quiz guru pada Gambar 4.58, berikut ini adalah Tampilan dari Halaman Buat Soal Quiz Guru.

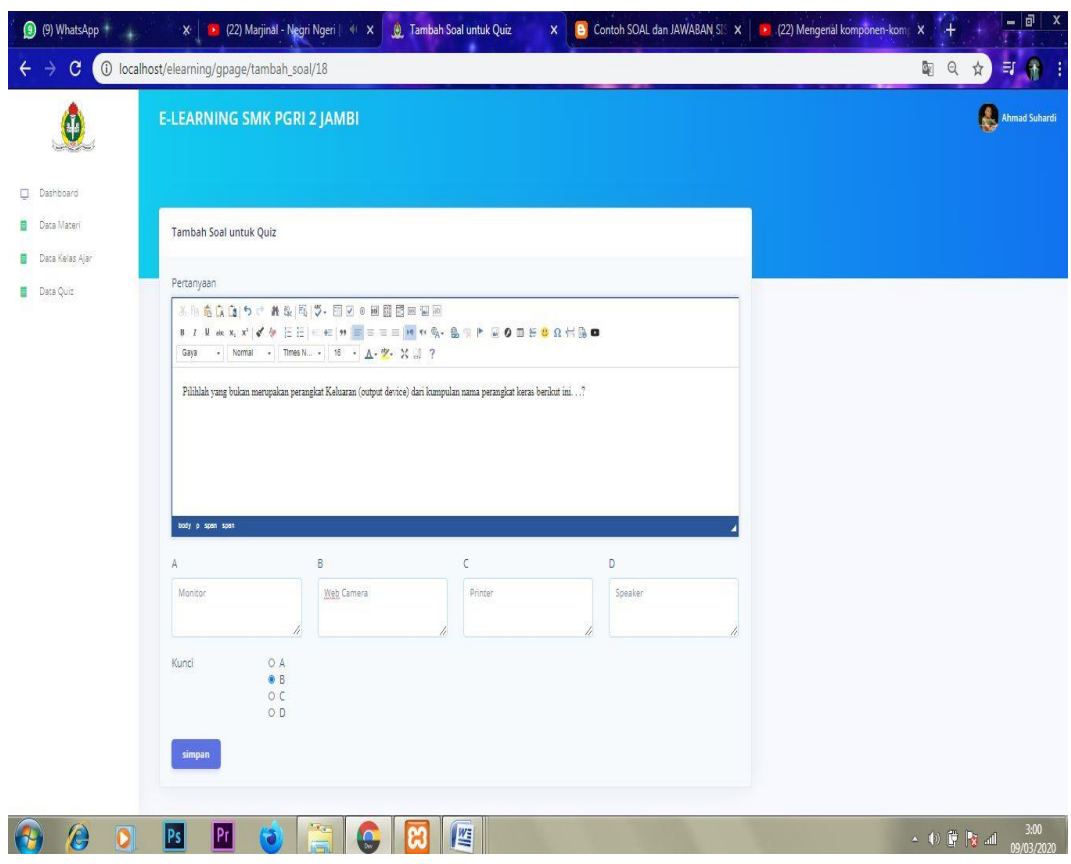

**Gambar 5.23 Tampilan Halaman Buat Soal Quiz Guru.**

Gambar 5.23 merupakan Tampilan Halaman Buat Soal Quiz Guru yang dapat digunakan Guru untuk membuat soal quiz pada data quiz setelah melakukan pengisian yang di sediakan sistem. Halaman Buat Soal Quiz Guru hanya dapat diakses oleh Guru yang telah diberikan hak akses dari Admin.

### 24. Tampilan Halaman Edit Data Siswa Admin

Tampilan Halaman Edit Data Siswa pada gambar 5.24 merupakan implementasi dari rancangan mengedit data siswa admin pada Gambar 4.59, berikut ini adalah Tampilan dari Halaman Edit Data Siswa Admin.

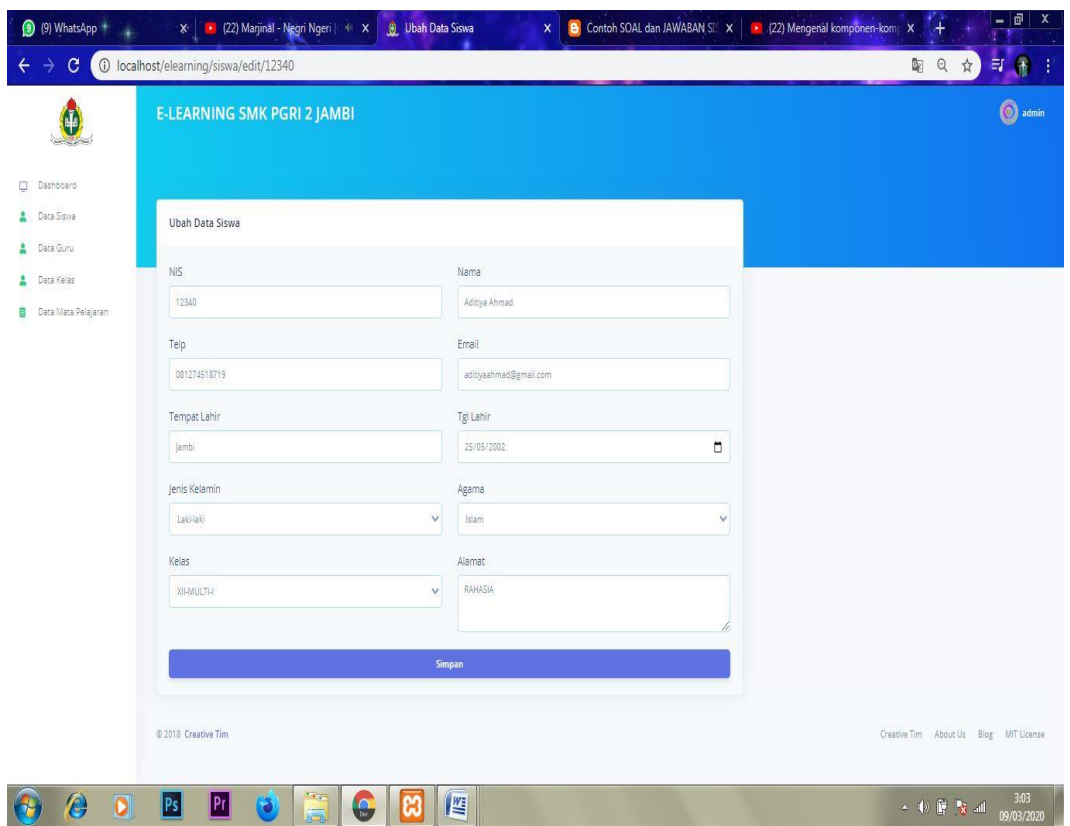

**Gambar 5.24 Tampilan Halaman Edit Data Siswa Admin.**

Gambar 5.24 merupakan Tampilan Halaman Edit Data Siswa Admin yang dapat digunakan Admin untuk mengedit data siswa setelah melakukan pengisian yang di sediakan sistem. Halaman Edit Data Siswa Admin hanya dapat diakses oleh Admin yang telah memiliki hak akses.

## 25. Tampilan Halaman Edit Data Guru Admin

Tampilan Halaman Edit Data Guru Admin pada gambar 5.25 merupakan implementasi dari rancangan mengedit data guru admin pada Gambar 4.60, berikut ini adalah Tampilan dari Halaman Edit Data Guru admin.

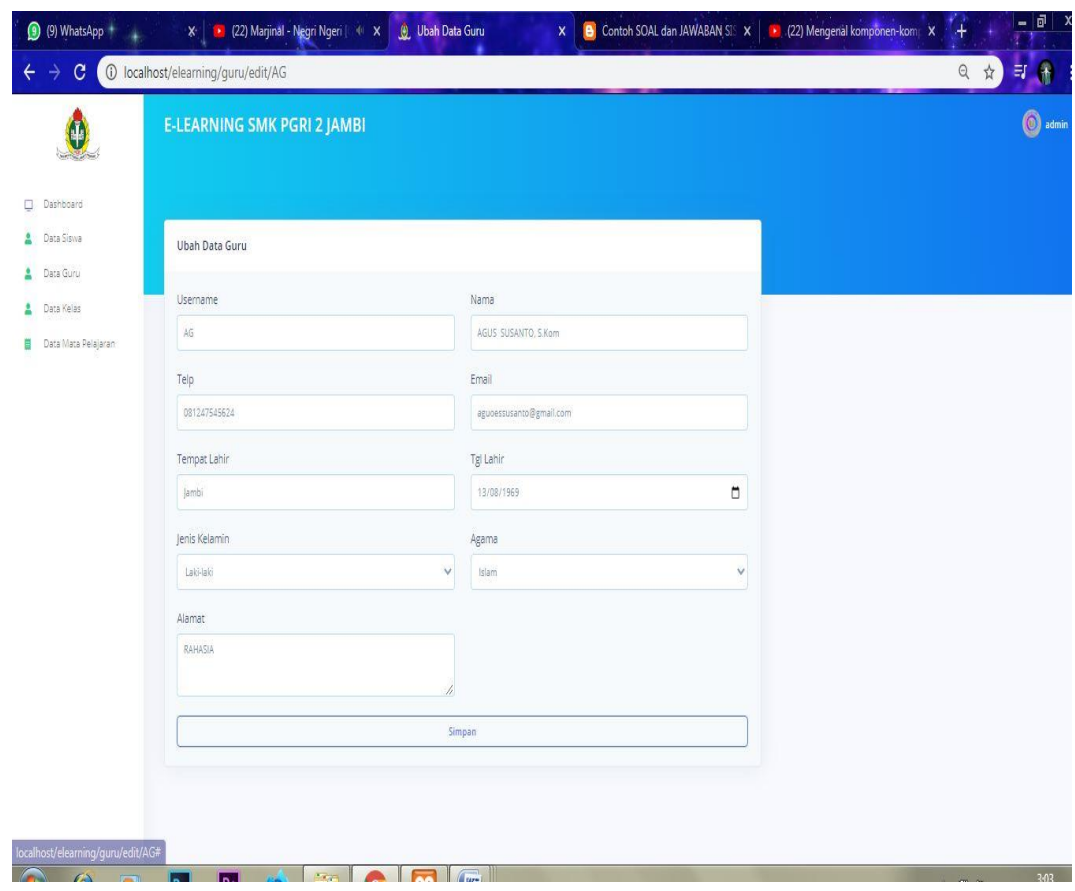

**Gambar 5.25 Tampilan Halaman Edit Data Guru Admin.**

Gambar 5.25 merupakan Tampilan Halaman Edit Data Guru Admin yang dapat digunakan Admin untuk mengedit data guru setelah melakukan pengisian yang di sediakan sistem. Halaman Edit Data Guru Admin hanya dapat diakses oleh Admin yang telah memiliki hak akses.

### 26. Tampilan Halaman Edit Data Kelas Admin

Tampilan Halaman Edit Data Kelas Admin pada gambar 5.26 merupakan implementasi dari rancangan edit data kelas adminpada Gambar 4.61, berikut ini adalah Tampilan dari Halaman Edit Data Kelas Admin.

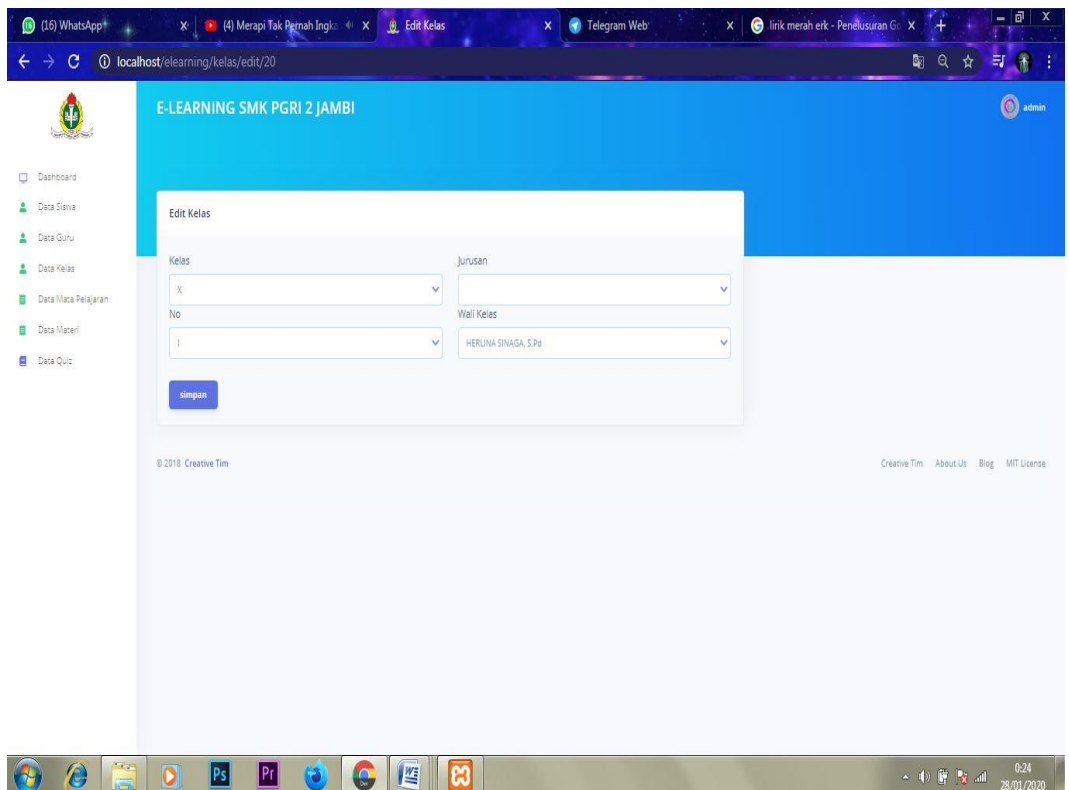

**Gambar 5.26 Tampilan Halaman Edit Data Kelas Admin.**

Gambar 5.26 merupakan Tampilan Halaman Edit Data Kelas Admin yang dapat digunakan Admin untuk mengedit data kelas setelah melakukan pengisian yang di sediakan sistem. Halaman Edit Data Kelas Admin hanya dapat diakses oleh Admin yang telah memiliki hak akses.

#### 27. Tampilan Halaman Edit Data Mata Pelajaran Admin

Tampilan Halaman Edit Data Mata Pelajaran Admin pada gambar 5.27 merupakan implementasi dari rancangan edit data mata pelajaran admin pada Gambar 4.62, berikut ini adalah Tampilan dari Halaman Edit Data Mata Pelajaran Admin.

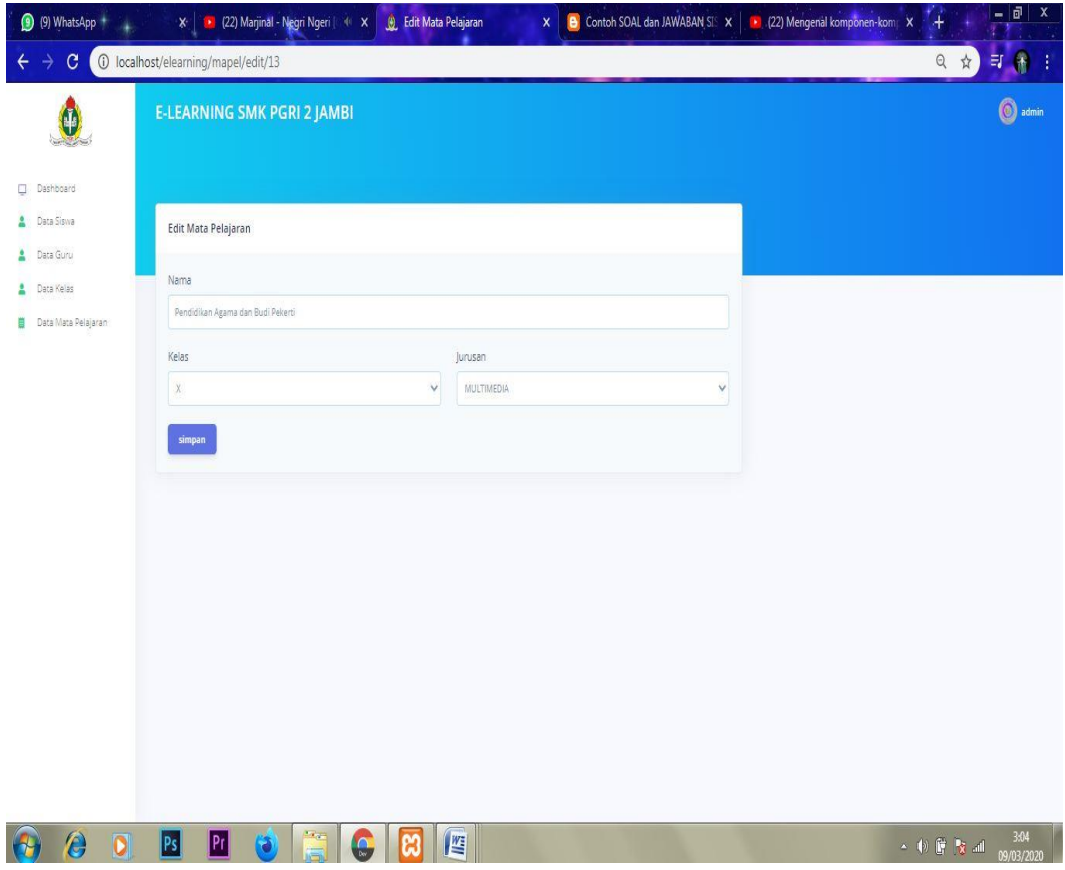

**Gambar 5.27 Tampilan Halaman Edit Data Mata Pelajaran Admin.**

Gambar 5.27 merupakan Tampilan Edit Data Mata Pelajaran Admin yang dapat digunakan Admin untuk mengedit data mata pelajaran setelah melakukan pengisian yang di sediakan sistem. Halaman Edit Data Mata Pelajaran Admin hanya dapat diakses oleh Admin yang telah memiliki hak akses.

### 28. Tampilan Halaman Edit Data Materi Guru

Tampilan Halaman Edit Data Materi Guru pada gambar 5.28 merupakan implementasi dari rancangan mengedit data materi guru pada Gambar 4.63, berikut ini adalah Tampilan dari Halaman Edit Data Materi Guru.

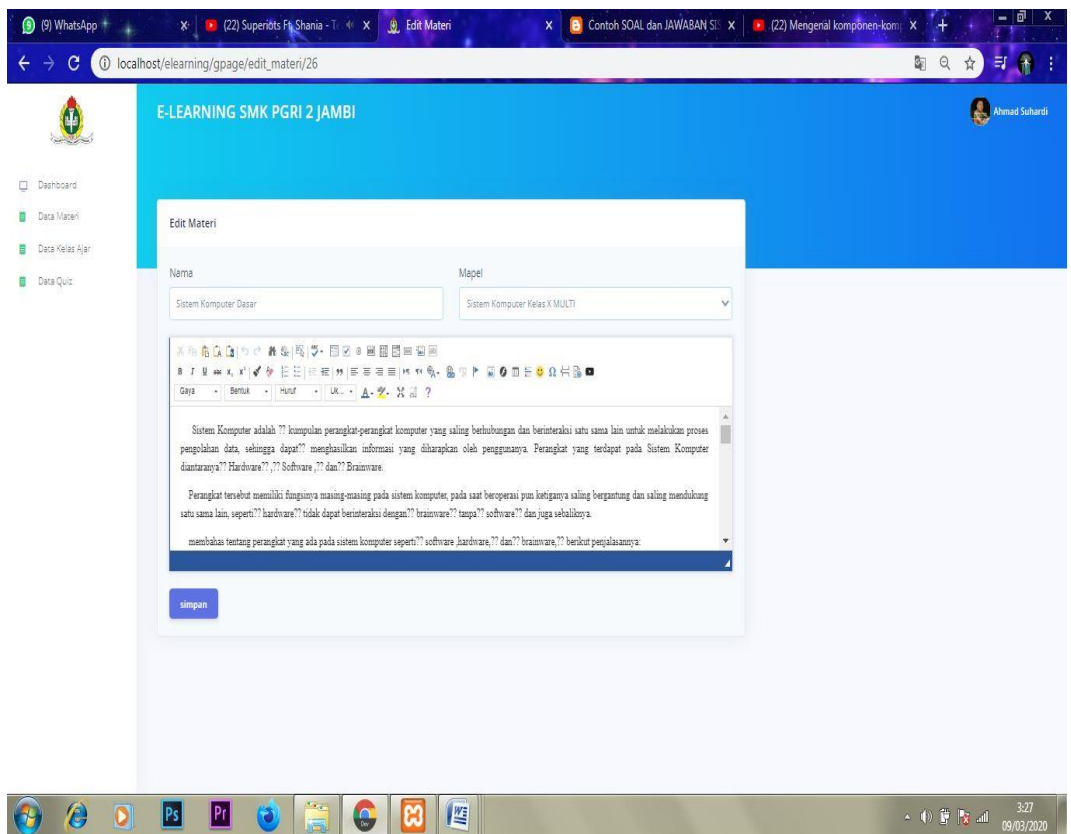

**Gambar 5.28 Tampilan Halaman Edit Data Materi Guru.**

Gambar 5.28 merupakan Tampilan Halaman Edit Data Materi Guru yang dapat digunakan Guru untuk mengedit data materi setelah melakukan pengisian yang di sediakan sistem. Halaman Edit Data Materi Guru hanya dapat diakses oleh Guru yang telah diberi hak akses oleh Admin.

## 29. Tampilan Halaman Edit Data Kelas Ajar Guru

Tampilan Halaman Edit Data Kelas Ajar Guru pada gambar 5.29 merupakan implementasi dari rancangan mengedit data materi guru pada Gambar 4.64, berikut ini adalah Tampilan dari Halaman Edit Data Kelas Ajar Guru.

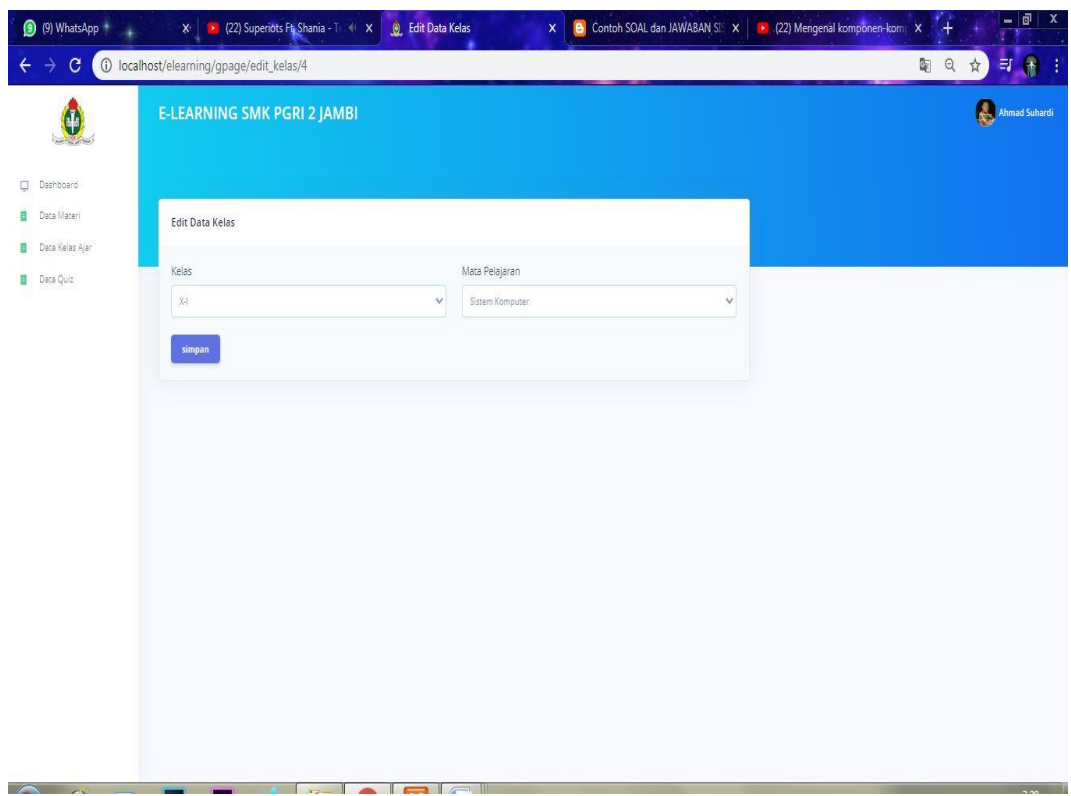

# **Gambar 5.29 Tampilan Halaman Edit Data Kelas Ajar Guru.**

Gambar 5.29 merupakan Tampilan Halaman Edit Data Kelas Ajar Guru yang dapat digunakan Guru untuk mengedit data kelas ajar setelah melakukan pengisian yang di sediakan sistem. Halaman Edit Data Kelas Ajar Guru hanya dapat diakses oleh Guru yang telah diberi hak akses oleh Admin.

# 30. Tampilan Halaman Edit Data Quiz Guru

Tampilan Halaman Edit Data Quiz Guru pada gambar 5.30 merupakan implementasi dari rancangan edit data quiz guru pada Gambar 4.65, berikut ini adalah Tampilan dari Halaman Edit Data Quiz Guru.

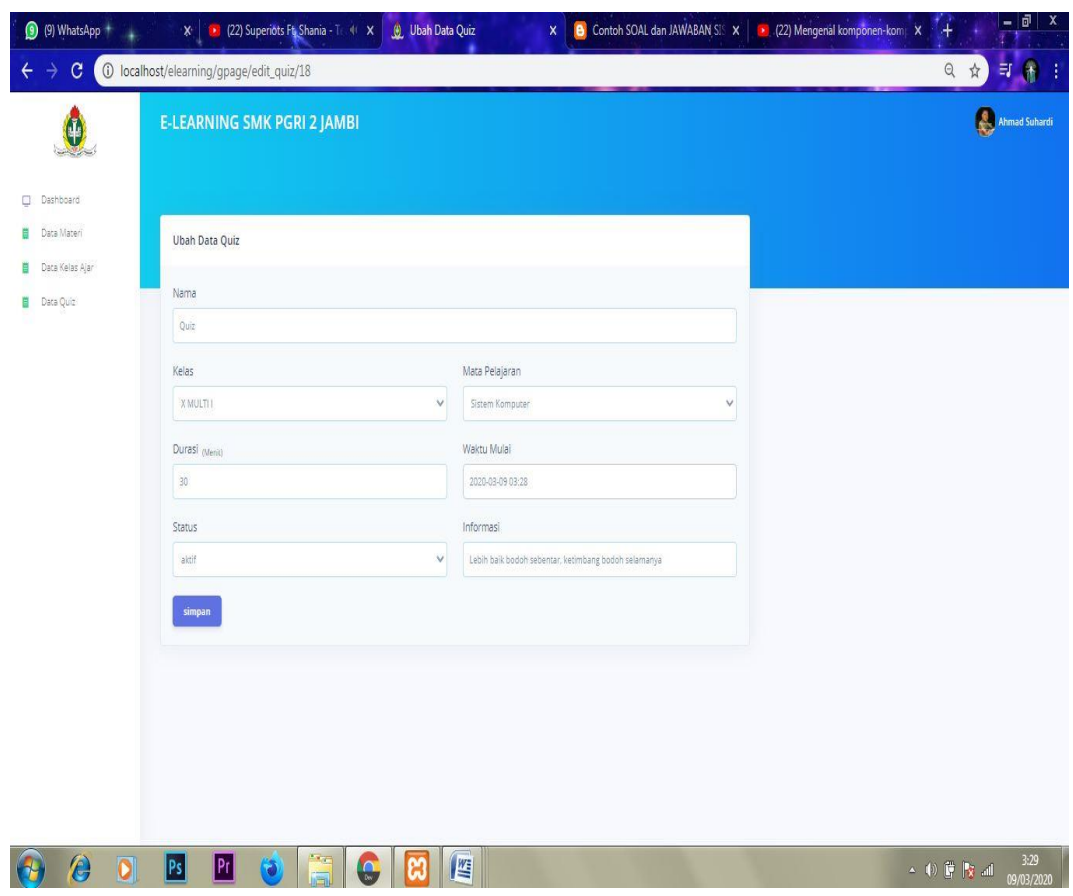

**Gambar 5.30 Tampilan Halaman Edit Data Quiz Guru.**

Gambar 5.30 merupakan Tampilan Halaman Edit Data Materi Guru yang dapat digunakan guru untuk mengedit data quiz setelah melakukan pengisian yang di sediakan sistem. Halaman Edit Data Quiz Guru hanya dapat diakses oleh Guru yang telah memiliki hak akses dari Admin.

## 31. Tampilan Halaman Edit Profil

Tampilan Halaman Edit Profil pada gambar 5.31 merupakan implementasi dari rancangan mengedit profil pada Gambar 4.66, berikut ini adalah Tampilan dari Halaman Edit Data Profil.

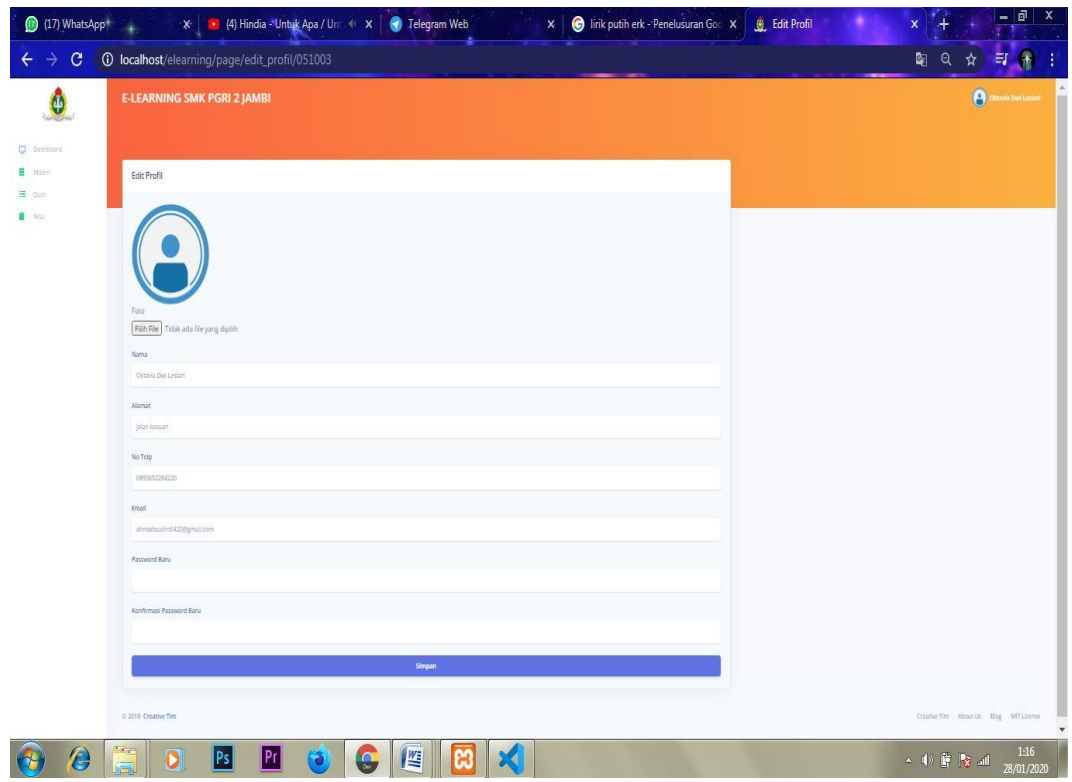

**Gambar 5.31 Tampilan Halaman Edit Profil.**

Gambar 5.31 merupakan Tampilan Halaman Edit Profil yang dapat digunakan Admin, Guru dan Siswa untuk mengedit profil setelah melakukan pengisian yang di sediakan sistem. Halaman Edit Profil hanya dapat diakses oleh Admin, Guru dan Siswa yang telah memiliki akses.

# 32. Tampilan Halaman *Logout*

Tampilan Halaman *Logout* pada gambar 5.32 merupakan implementasi dari rancangan *logout* pada Gambar 4.67, berikut ini adalah Tampilan dari Halaman *Logout*.

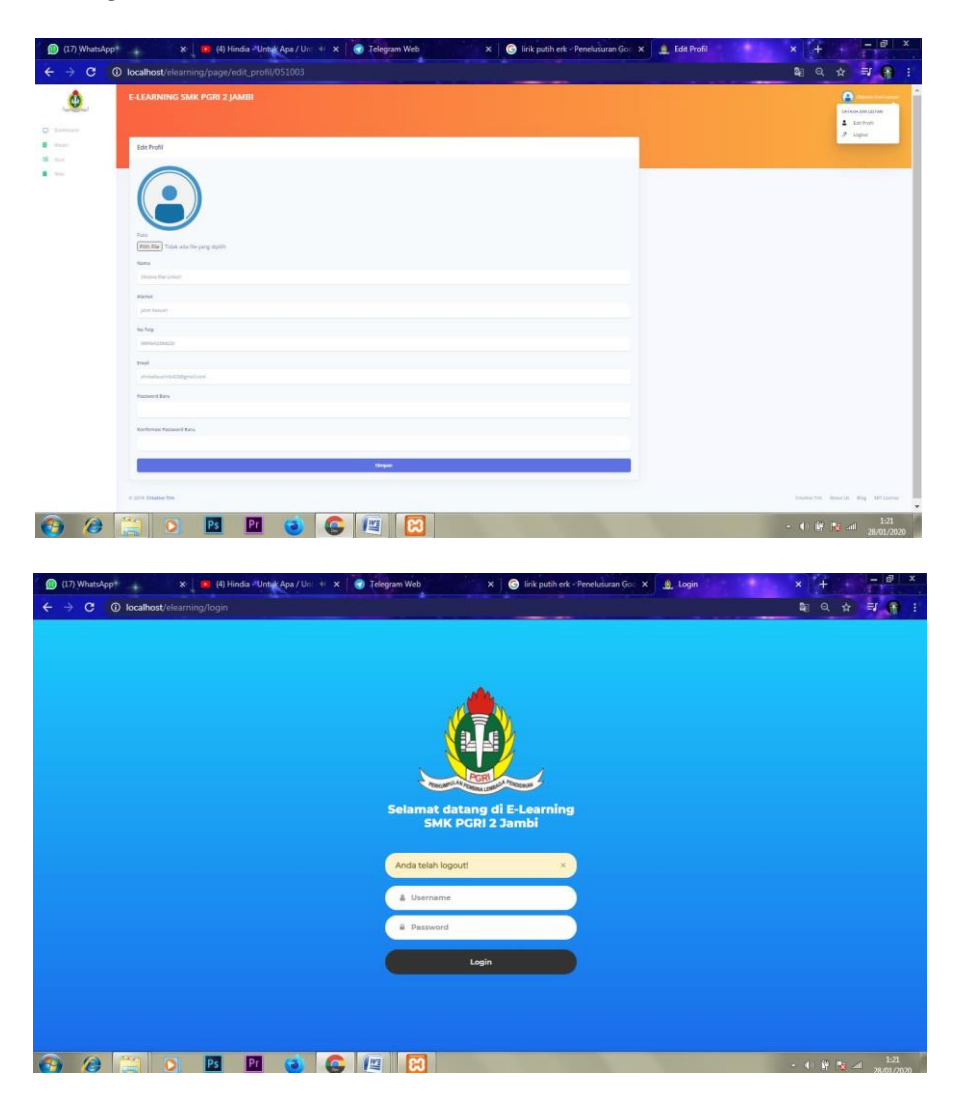

# **Gambar 5.32 Tampilan Halaman** *Logout***.**

Gambar 5.32 merupakan Tampilan Halaman *Logout* yang dapat digunakan Admin, Guru dan Siswa untuk melakukan keluar pada *E-Learning* SMK PGRI 2 Kota Jambi.

### **5.2 PENGUJIAN SISTEM**

Pengujian terhadap sistem yang telah dibuat dilakukan untuk melihat apakah program yang dibuat tersebut telah berjalan sesuai dengan yang diinginkan. Berikut adalah pengujian Perancangan *E-Learning* Sebagai Media Pembelajaran Berbasis Web (Studi Kasus : SMK PGRI 2 Kota Jambi Jurusan Multimedia)". Metode ini digunakan untuk mengetahui apakah perangkat lunak berfungsi sesuai dengan hasil yang baik diharapkan.

1. Pengujian Menu *Login*

Pada tahap ini, dilakukan pengujian pada menu Login untuk mengetahui apakah proses login berjalan dengan baik atau tidak. Hasil pengujian pada Menu Login dapat dilihat pada Tabel 5.1 :

| <b>Menu</b><br>Yang<br>di Uji | Prosedur<br>Pengujian | <b>Masukan</b>         |                | <b>Keluaran</b> | <b>Hasil Yang</b><br><b>Didapatkan</b> | Kesimpulan   |
|-------------------------------|-----------------------|------------------------|----------------|-----------------|----------------------------------------|--------------|
| Menu                          | Membuka               | <i><b>Username</b></i> | $\overline{a}$ | Tampilkan       | User masuk                             | Berdasarkan  |
| Login                         | halaman               | dan                    |                | pesan "         | ke dalam                               | hasil        |
|                               | Login.                | password,              |                | Selamat         | menu                                   | pengujian,   |
|                               | Memasukan             | dan                    |                | Datang          | beranda dan                            | berhasil     |
|                               | username              | memilih                |                | User".          | dapat                                  | masuk        |
|                               | dan                   | tombol                 | $\overline{a}$ | User            | mengakses                              | kehalaman    |
|                               | password              | Login                  |                | masuk ke        | menu                                   | sesuai       |
|                               | yang benar.           |                        |                | dalam           | beranda.                               | dengan hasil |
|                               | Mengklik              |                        |                | menu            |                                        | yang baik    |
|                               | tombol                |                        |                | beranda         |                                        | diharapkan   |
|                               | Login                 |                        |                | dan dapat       |                                        | (Baik).      |
|                               |                       |                        |                | mengakses       |                                        |              |
|                               |                       |                        |                | menu            |                                        |              |
|                               |                       |                        |                | beranda.        |                                        |              |
|                               | Membuka               | Username               |                | Tampilkan       | User tidak                             | Berdasarkan  |
|                               | halaman               | dan                    |                | pesan           | dapat masuk                            | hasil        |
|                               | Login.                | password,              |                | "Usernam        | ke dalam                               | pengujian,   |
|                               | Memasukan             | dan                    |                | e Tidak         | menu                                   | berhasil     |
|                               | username              | memilih                |                | Terdaftar".     | beranda dan                            | tidak masuk  |

**Tabel 5.1 Pengujian Menu** *Login***.**

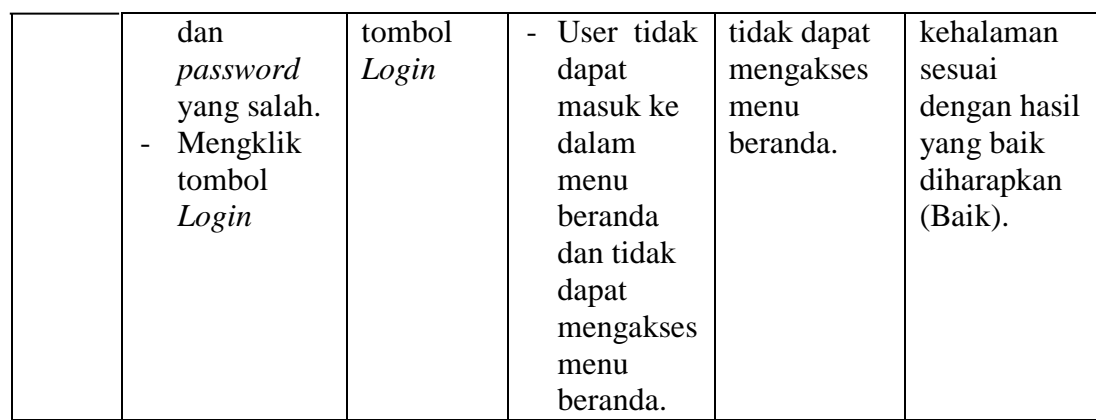

# 2. Pengujian Menu Beranda Admin

Pengujian Menu Beranda Admin digunakan untuk memastikan bahwa Menu Beranda Guru telah dapat digunakan dengan baik dan sesuai dengan fungsinya.. Hasil pengujian pada Menu Beranda Admin dapat dilihat pada Tabel 5.2 :

| <b>Menu</b><br>Yang<br>di Uji | <b>Prosedur</b><br>Pengujian | <b>Masukan</b> | <b>Keluaran</b> | <b>Hasil Yang</b><br><b>Didapatkan</b> | Kesimpulan   |
|-------------------------------|------------------------------|----------------|-----------------|----------------------------------------|--------------|
| Menu                          | Berhasil<br>$\blacksquare$   | Login          | Tampilan        | Tampilan                               | Berdasarkan  |
| Beranda                       | Login                        |                | menu            | menu                                   | hasil        |
| Admin                         | kedalam                      |                | Beranda         | Beranda                                | pengujian,   |
|                               | sistem.                      |                | Admin           | Admin                                  | berhasil     |
|                               | <b>Sistem</b>                |                |                 | berserta                               | kehalaman    |
|                               | menampilk                    |                |                 | menu Data                              | beranda      |
|                               | an Menu                      |                |                 | Siswa, Data                            | admin        |
|                               | Beranda                      |                |                 | Guru, Data                             | sesuai       |
|                               | Admin.                       |                |                 | Kelas, Data                            | dengan hasil |
|                               |                              |                |                 | Mata                                   | yang baik    |
|                               |                              |                |                 | Pelajaran,                             | diharapkan   |
|                               |                              |                |                 | Edit Profil,                           | (Baik).      |
|                               |                              |                |                 | dan <i>Logout</i> .                    |              |
|                               | Klik Menu                    | Klik Menu      | Tampil          | Tampil                                 | Berdasarkan  |
|                               | Data Siswa                   | Data           | Menu Data       | Menu Data                              | hasil        |
|                               |                              | Siswa.         | Siswa.          | Siswa.                                 | pengujian,   |
|                               |                              |                |                 |                                        | berhasil     |
|                               |                              |                |                 |                                        | kehalaman    |
|                               |                              |                |                 |                                        | data siswa   |
|                               |                              |                |                 |                                        | sesuai       |

**Tabel 5.2 Pengujian Menu Beranda Admin.**

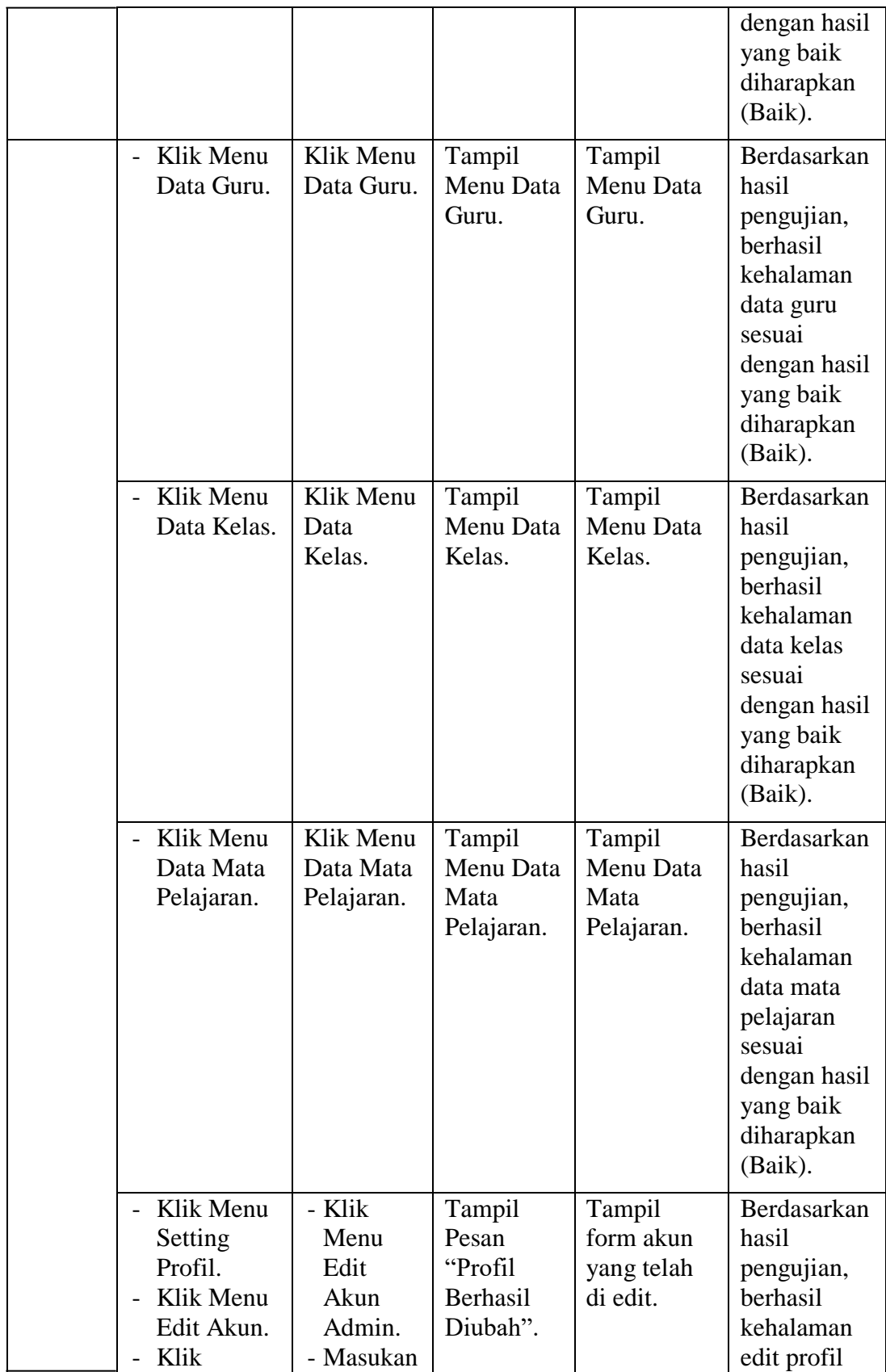

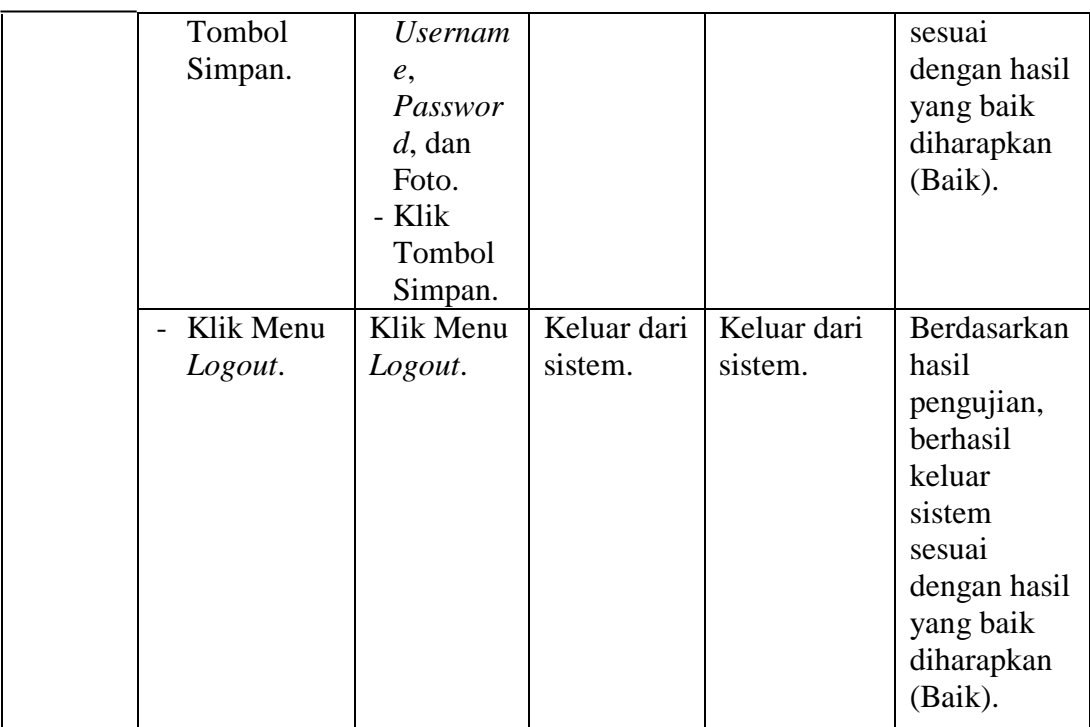

### 3. Pengujian Menu Data Guru Admin

Pengujian Menu Data Guru Admin digunakan untuk memastikan bahwa Menu Data Guru Admin telah dapat digunakan dengan baik dan sesuai dengan fungsinya.. Hasil pengujian pada Menu Data Guru Admin dapat dilihat pada Tabel 5.3 :

**Menu Yang di Uji Prosedur Prosedur Masukan Keluaran Hasil Yang Pengujian Masukan Keluaran Bidapatkan Kesimpulan** Tambah Data Guru - Klik Tombol Tambah. - Aktifkan Tambah Guru. - Tambah Data Guru lengkap. - Klik Simpan Tampil pesan "Guru Baru Berhasil Ditambahkan" Tampilan form Tambah dan Data Guru yang telah yang ditambah pada Wali Kelas yang Berdasarkan hasil pengujian, berhasil tambah data guru sesuai dengan hasil yang baik diharapkan

**Tabel 5.3 Pengujian Menu Data Guru Admin.**

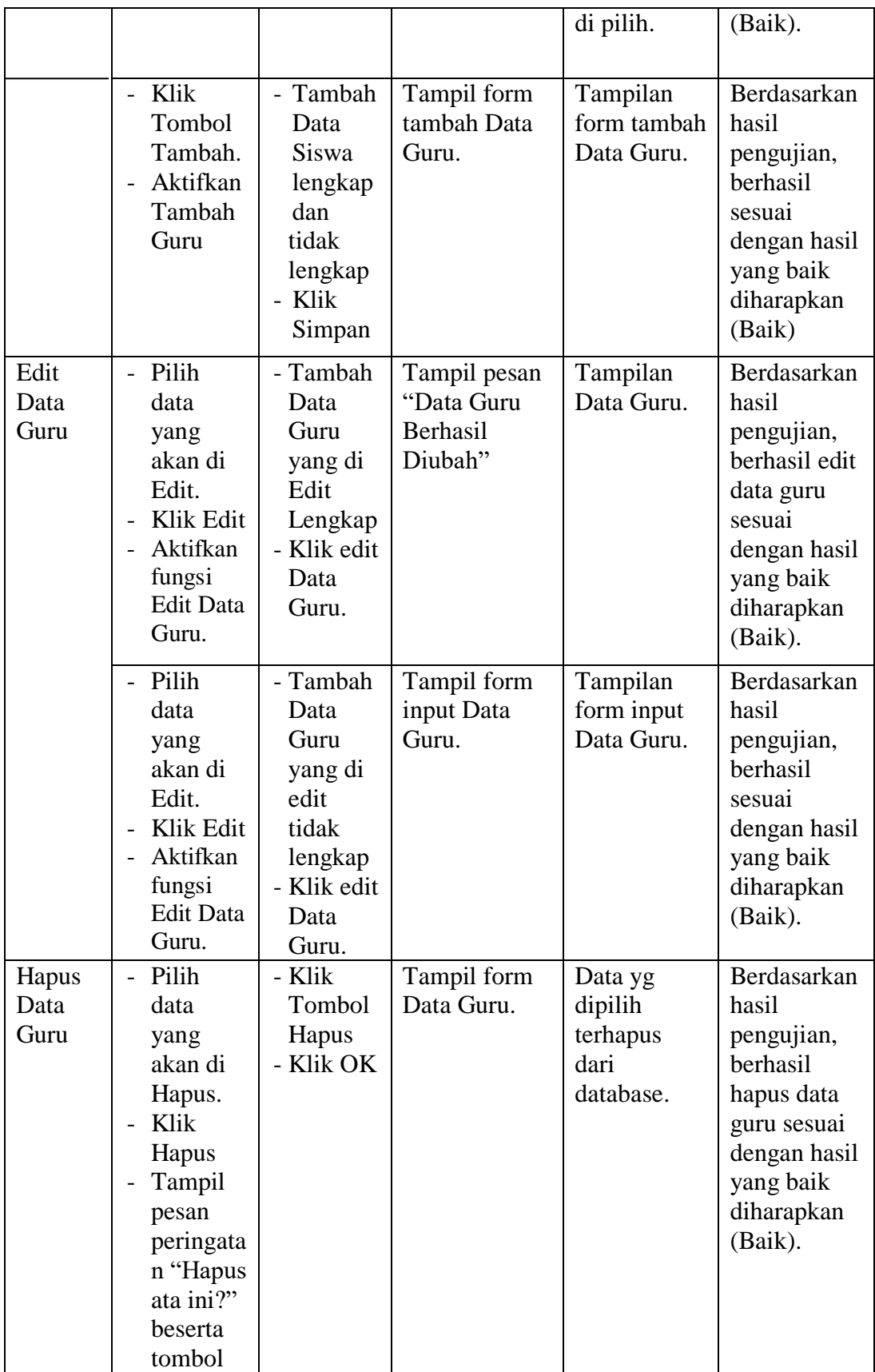

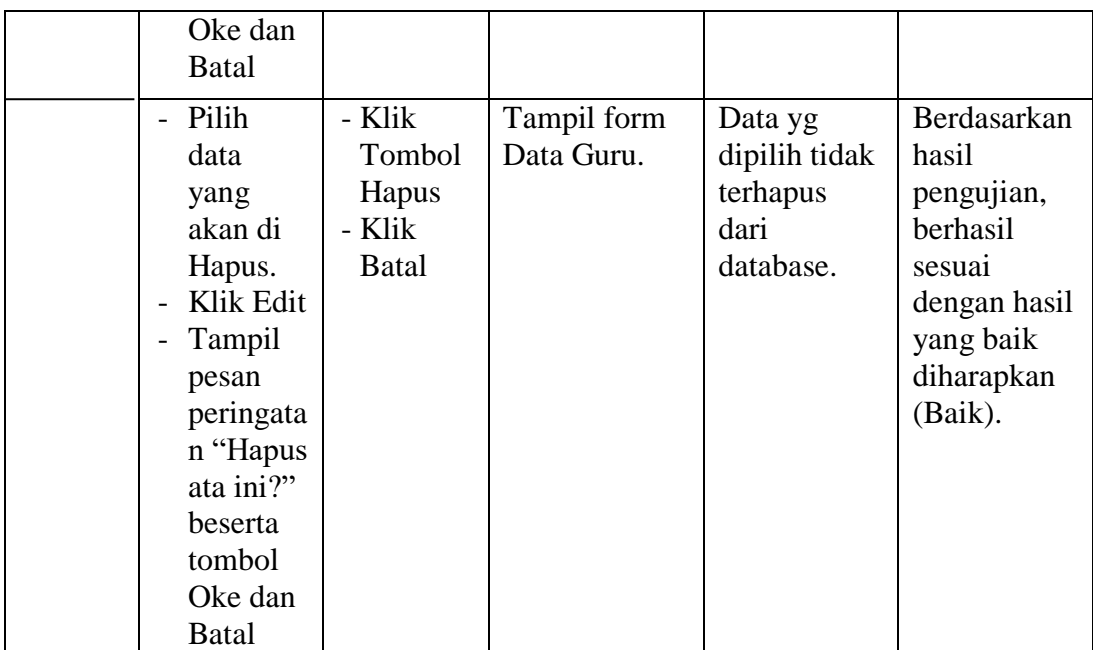

# 4. Pengujian Menu Data Siswa Admin

Pengujian Menu Data Siswa Admin digunakan untuk memastikan bahwa Menu Data Siswa Admin telah dapat digunakan dengan baik dan sesuai dengan fungsinya.. Hasil pengujian pada Menu Data Siswa Admin dapat dilihat pada Tabel 5.4 :

| <b>Menu</b><br>Yang<br>di Uji | <b>Prosedur</b><br>Pengujian | <b>Masukan</b> | <b>Keluaran</b> | <b>Hasil Yang</b><br><b>Didapatkan</b> | <b>Kesimpulan</b> |
|-------------------------------|------------------------------|----------------|-----------------|----------------------------------------|-------------------|
| Tambah                        | - Klik                       | - Tambah       | Tampil pesan    | Tampilan                               | Berdasarkan       |
| Data                          | Tombol                       | Data           | "Siswa Baru     | formTambah                             | hasil             |
| <b>Siswa</b>                  | Tambah.                      | Siswa          | <b>Berhasil</b> | Data Siswa                             | pengujian,        |
|                               | Aktifkan                     | lengkap        | Ditambahkan"    | yang telah                             | berhasil          |
|                               | Tambah                       | dan foto       |                 | yang                                   | tambah data       |
|                               | Siswa.                       | - Pilih        |                 | ditambah                               | siswa sesuai      |
|                               |                              | dan klik       |                 | pada kelas                             | dengan hasil      |
|                               |                              | kelas          |                 | yang di                                | yang              |
|                               |                              | - Klik         |                 | pilih.                                 | diharapkan        |
|                               |                              | Simpan         |                 |                                        | (Baik).           |
|                               |                              |                |                 |                                        |                   |

**Tabel 5.4 Pengujian Menu Data Siswa Admin.**

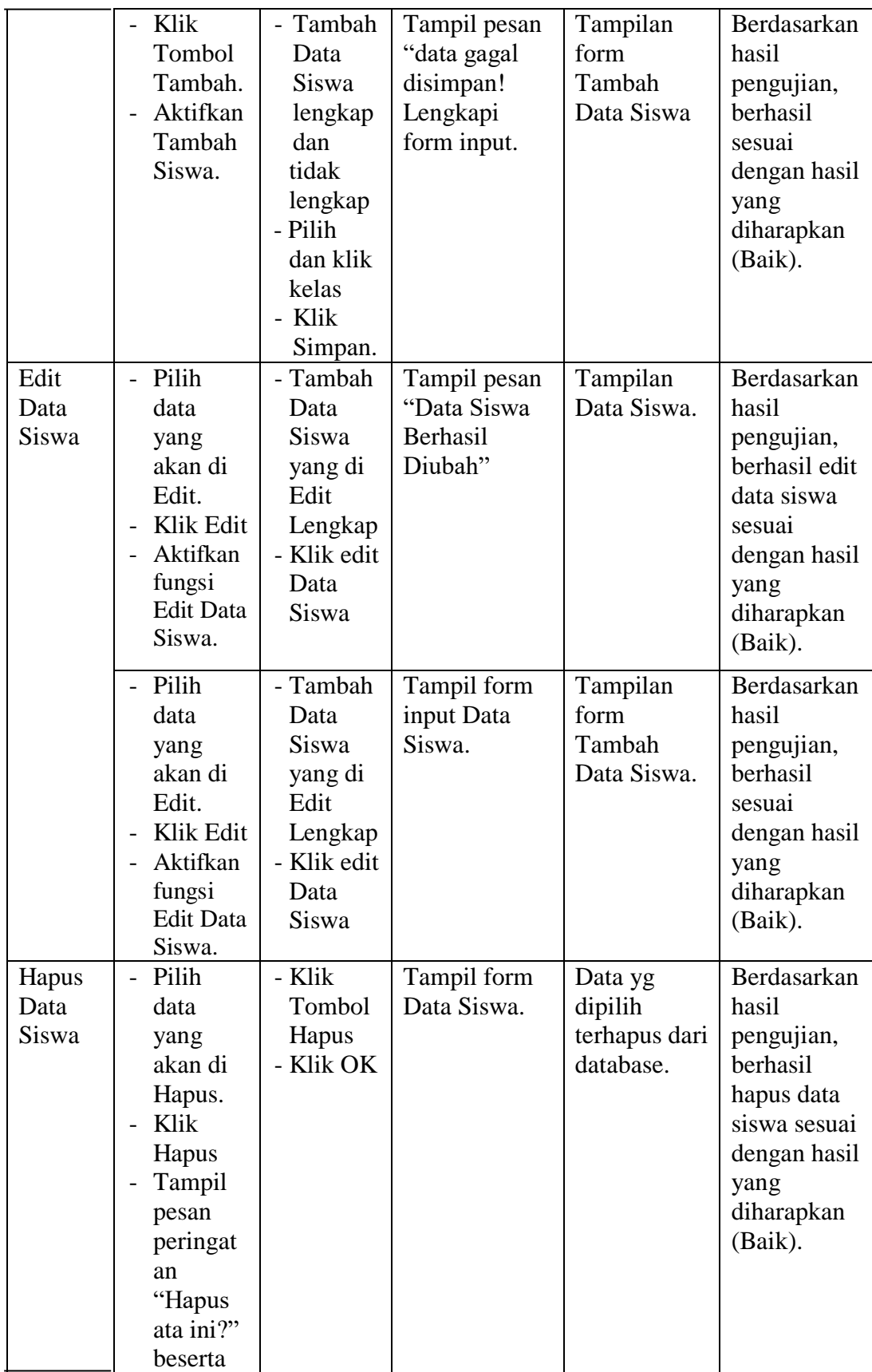

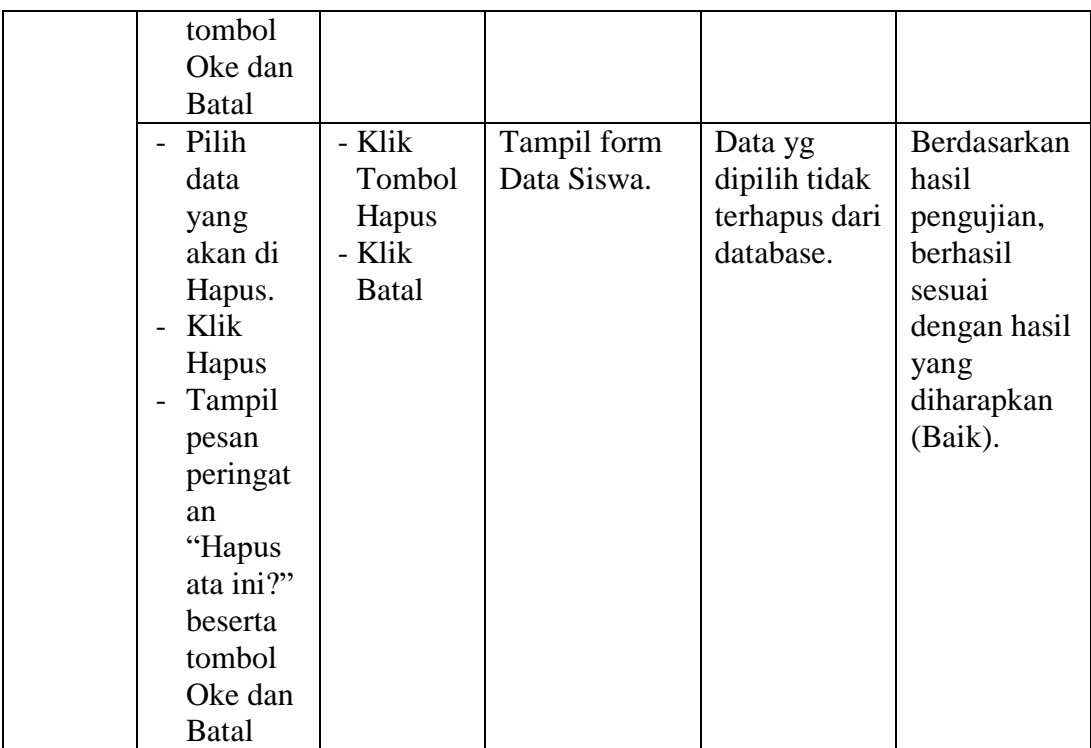

# 5. Pengujian Menu Data Kelas Admin

Pengujian Menu Data Kelas Admin digunakan untuk memastikan bahwa Menu Data Kelas Admin telah dapat digunakan dengan baik dan sesuai dengan fungsinya.. Hasil pengujian pada Menu Data Kelas Admin dapat dilihat pada Tabel 5.5 :

**Tabel 5.5 Pengujian Menu Data Kelas Admin.**

| <b>Menu</b><br>Yang<br>di Uji | <b>Prosedur</b><br>Pengujian | <b>Masukan</b> | <b>Keluaran</b> | <b>Hasil Yang</b><br><b>Didapatkan</b> | Kesimpulan   |
|-------------------------------|------------------------------|----------------|-----------------|----------------------------------------|--------------|
| Tambah                        | - Klik                       | - Tambah       | Tampil pesan    | Data kelas                             | Berdasarkan  |
| Data                          | Tombol                       | Data           | "Data Baru      | ditambahkan                            | hasil        |
| Kelas                         | Kelas.                       | Kelas          | Berhasil        | kedalam                                | pengujian,   |
|                               | Aktifkan                     | - Klik         | Ditambahkan"    | form Data                              | berhasil     |
|                               | form                         | Simpan         |                 | Kelas.                                 | tambah data  |
|                               | Tambah                       |                |                 |                                        | kelas sesuai |
|                               | Kelas.                       |                |                 |                                        | dengan hasil |
|                               |                              |                |                 |                                        | yang         |
|                               |                              |                |                 |                                        | diharapkan   |

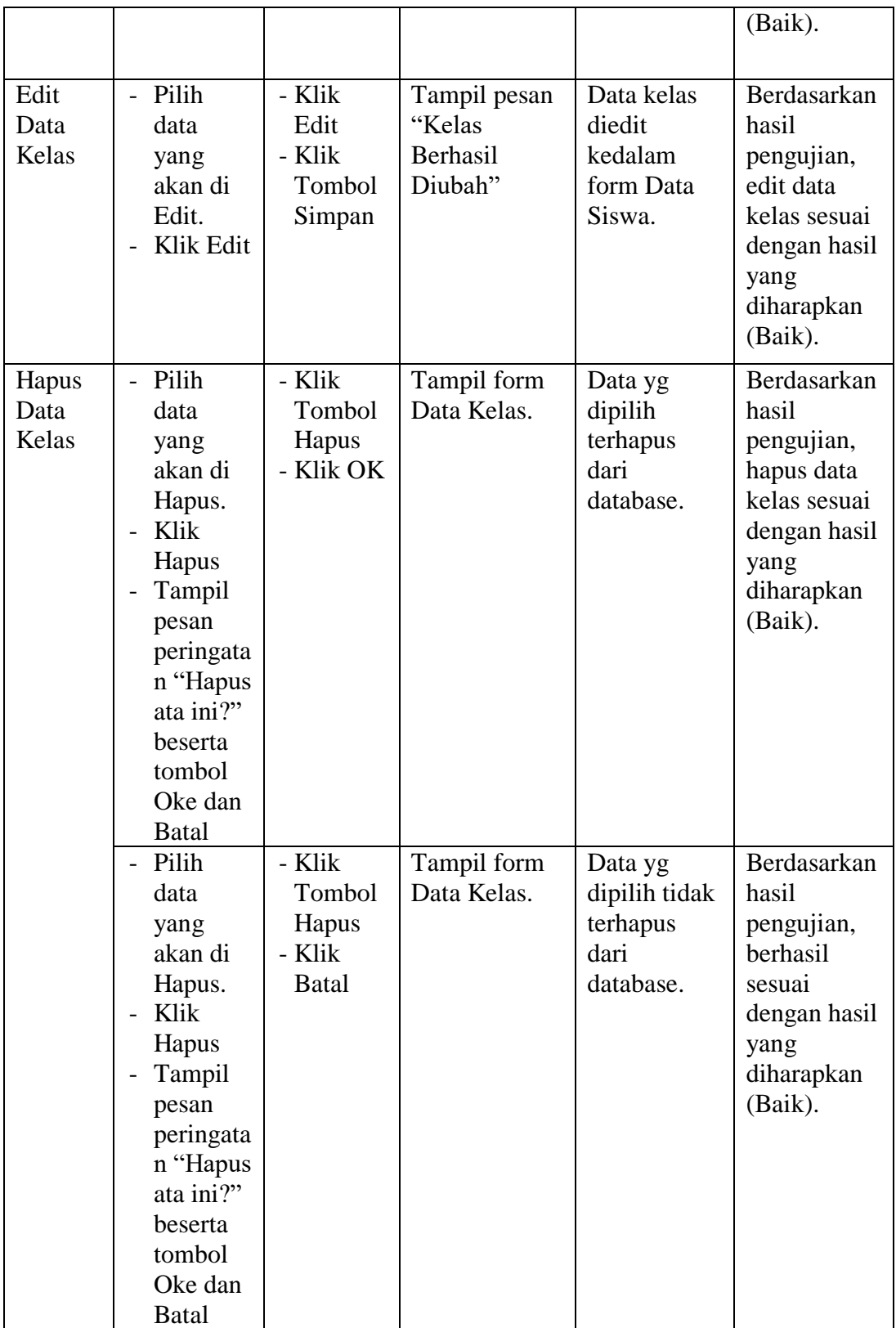

6. Pengujian Menu Data Mata Pelajaran Admin

Pengujian Menu Data Kelas Admin digunakan untuk memastikan bahwa Menu Data Mata Pelajaran telah dapat digunakan dengan baik dan sesuai dengan fungsinya.. Hasil pengujian pada Menu Data Mata Pelajaran Admin dapat dilihat pada Tabel 5.6 :

| <b>Menu</b><br>Yang di<br>Uji                   | <b>Prosedur</b><br>Pengujian                                                                                        | <b>Masukan</b>                                                          | <b>Keluaran</b>                                            | <b>Hasil Yang</b><br><b>Didapatkan</b>                                               | Kesimpula<br>n                                                                                                    |
|-------------------------------------------------|----------------------------------------------------------------------------------------------------|-------------------------------------------------------------------------|------------------------------------------------------------|--------------------------------------------------------------------------------------|----------------------------------------------------------------------------------------------------|
| Tambah<br>Data<br>Mata<br>Pelajara<br>n<br>Edit | Klik<br>Tombol<br>Tambah<br>Mata<br>Pelajara<br>n.<br>Aktifkan<br>form<br>Tambah<br>Mata<br>Pelajara<br>n.<br>Pilih | - Tambah<br>Data<br>Mata<br>Pelajara<br>n<br>- Klik<br>Simpan<br>- Klik | Tampil pesan<br>"Data Baru<br>Berhasil<br>Ditambahkan<br>, | Data mata<br>pelajaran<br>ditambahka<br>n kedalam<br>form Data<br>Mata<br>Pelajaran. | Berdasarkan<br>hasil<br>pengujian,<br>tambah data<br>mata<br>pelajaran<br>sesuai<br>dengan hasil<br>yang<br>diharapkan<br>(Baik).<br>Berdasarkan |
| Data<br>Mata<br>Pelajara<br>n                   | data<br>yang<br>akan di<br>Edit.<br>Klik<br>$\overline{a}$<br>Edit                                                  | Edit<br>- Klik<br>Tombol<br>Simpan                                      | Tampil pesan<br>"Mata<br>Pelajaran<br>Berhasil<br>Diubah"  | Data mata<br>pelajaran<br>diedit<br>kedalam<br>form Data<br>Mata<br>Pelajaran.       | hasil<br>pengujian,<br>edit data<br>mata<br>pelajaran<br>sesuai<br>dengan hasil<br>yang<br>diharapkan<br>(Baik).                                 |
| Hapus<br>Data<br>Kelas                          | Pilih<br>$\overline{a}$<br>data<br>yang<br>akan di<br>Hapus.<br>Klik<br>$\overline{a}$<br>Hapus<br>Tampil           | - Klik<br>Tombol<br>Hapus<br>- Klik OK                                  | Tampil form<br>Data Mata<br>Pelajaran.                     | Data yg<br>dipilih<br>terhapus<br>dari<br>database.                                  | Berdasarkan<br>hasil<br>pengujian,<br>hapus data<br>mata<br>pelajaran<br>sesuai<br>dengan hasil                                                  |

**Tabel 5.6 Pengujian Menu Data Mata Pelajaran Admin.**

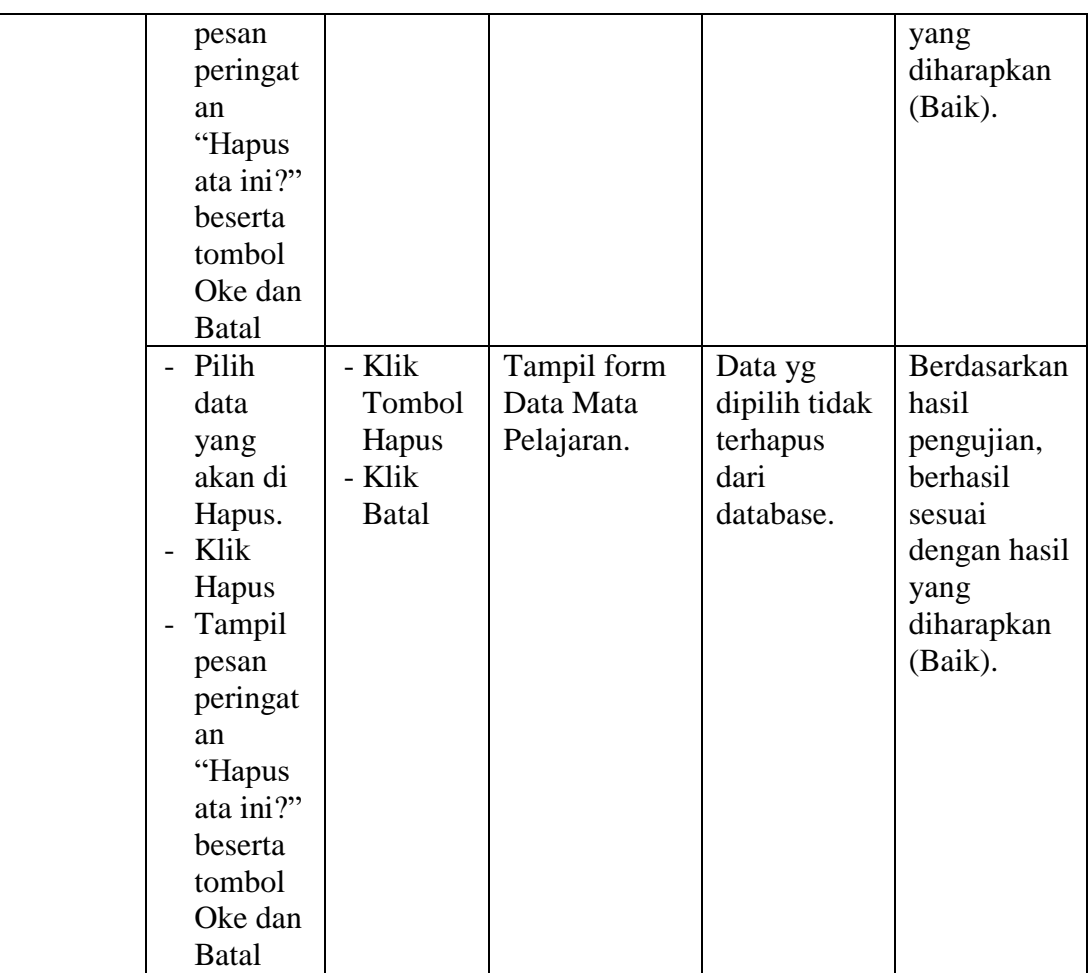

### 7. Pengujian Menu Beranda Guru

Pengujian Menu Beranda Guru digunakan untuk memastikan bahwa Menu Beranda Guru telah dapat digunakan dengan baik dan sesuai dengan fungsinya.. Hasil pengujian pada Menu Data Quiz dapat dilihat pada Tabel 5.7 :

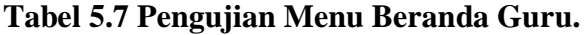

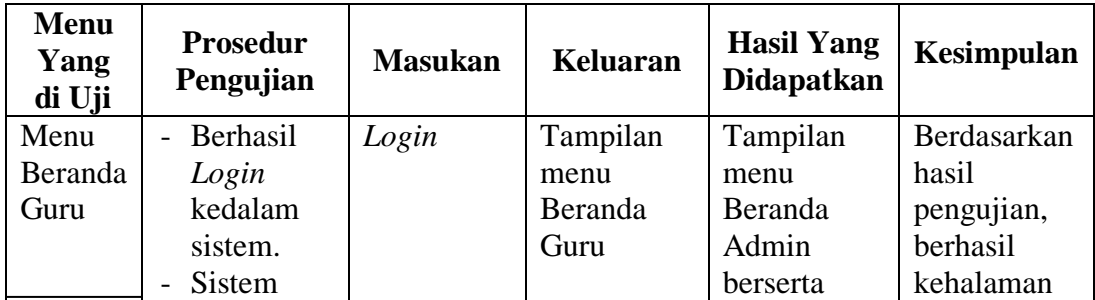

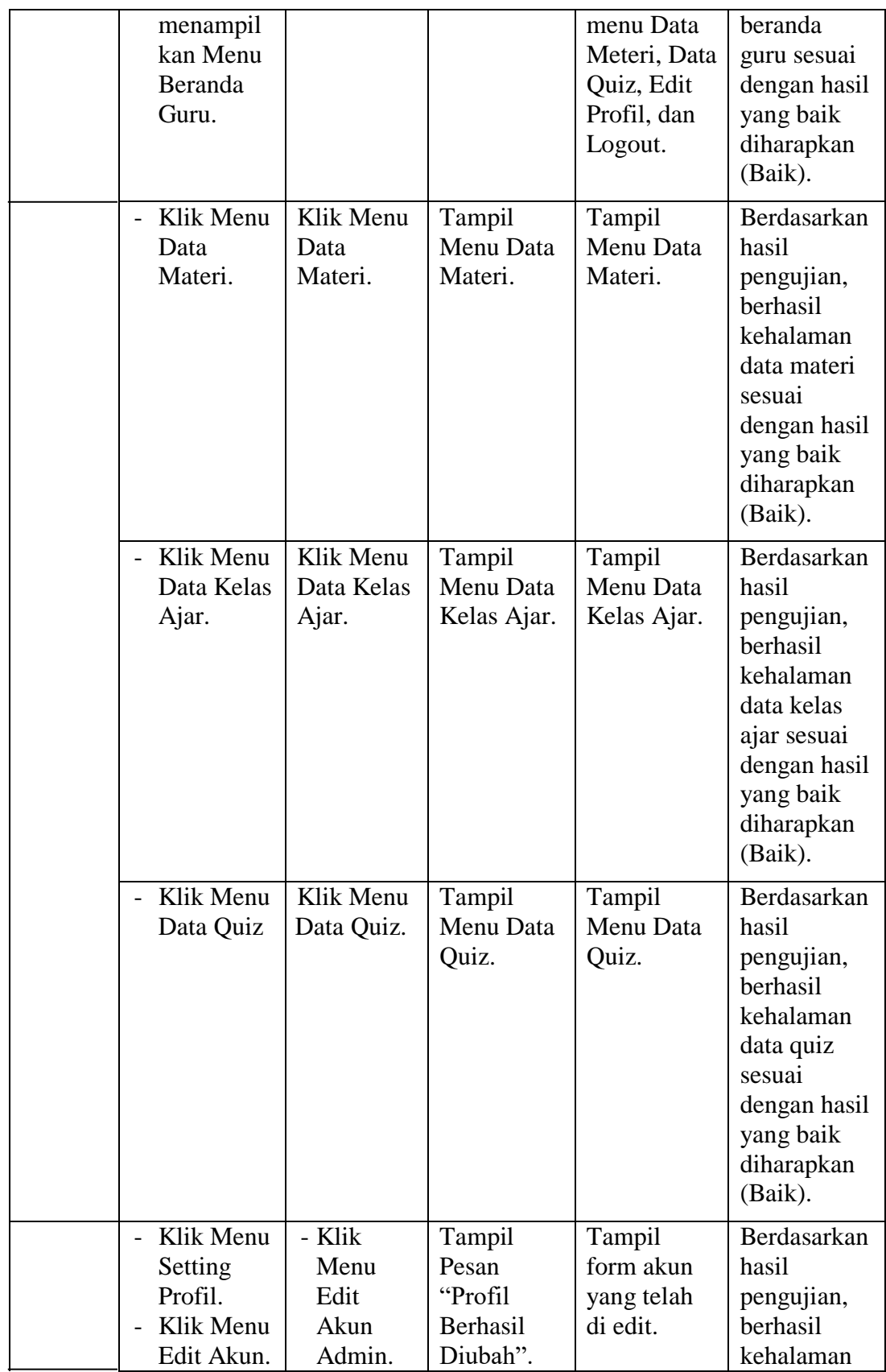

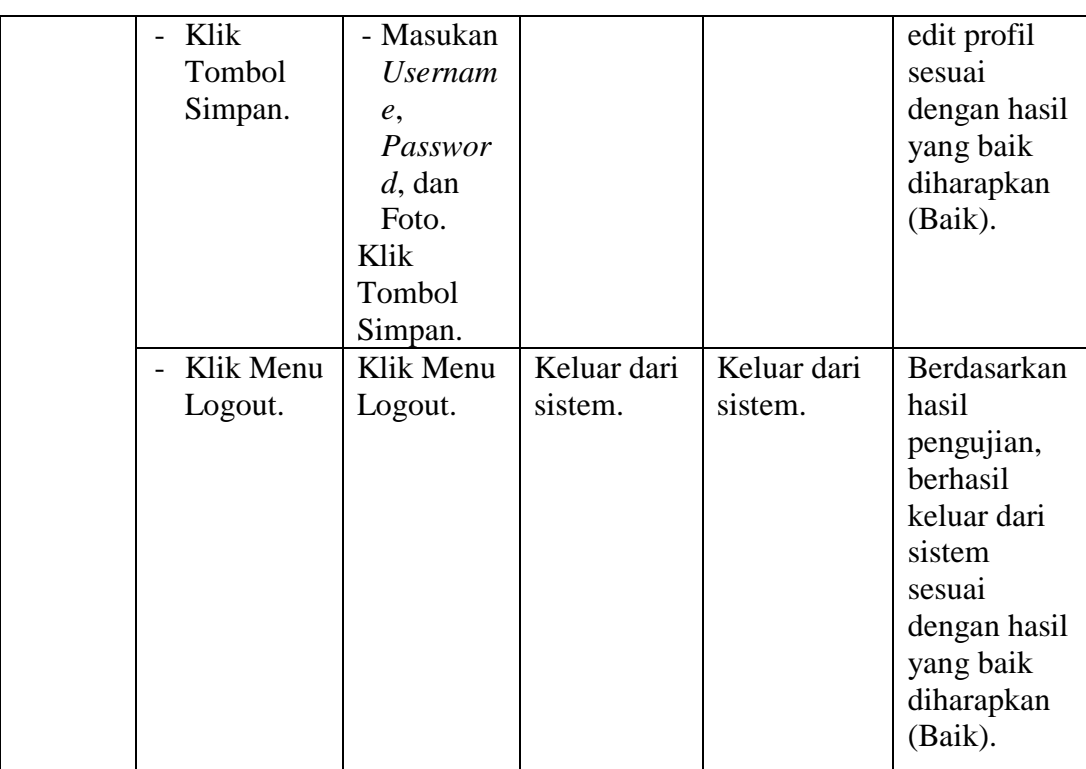

# 8. Pengujian Menu Data Materi Guru

Pengujian Menu Data Materi Guru digunakan untuk memastikan bahwa Menu Data Materi Guru telah dapat digunakan dengan baik dan sesuai dengan fungsinya.. Hasil pengujian pada Menu Data Materi Guru dapat dilihat pada Tabel 5.8 :

**Tabel 5.8 Pengujian Menu Data Materi Guru.**

| <b>Menu</b><br>Yang<br>di Uji | <b>Prosedur</b><br>Pengujian        | <b>Masukan</b> | <b>Keluaran</b> | <b>Hasil Yang</b><br><b>Didapatkan</b> | Kesimpula<br>n |
|-------------------------------|-------------------------------------|----------------|-----------------|----------------------------------------|----------------|
| Tamba                         | - Klik                              | - Tambah       | Tampil pesan    | Data materi                            | Berdasarka     |
| h Data                        | Tombol                              | Data           | "Materi Baru    | telah                                  | n hasil        |
| Materi                        | Tambah                              | Materi, Na     | Berhasil        | ditambahkan                            | pengujian,     |
|                               | Materi                              | ma Mata        | Ditambahkan     | kedatabase                             | berhasil       |
|                               | Aktifka<br>$\overline{\phantom{0}}$ | Pelajaran,     | ,,              | dan                                    | kehalaman      |
|                               | n form                              | Kelas, dan     |                 | menampilka                             | tambah data    |
|                               | Tambah                              | Jurusan        |                 | n form                                 | materi         |
|                               | Materi.                             | secara         |                 | tambah                                 | sesuai         |
|                               |                                     | lengkap        |                 | materi.                                | dengan         |

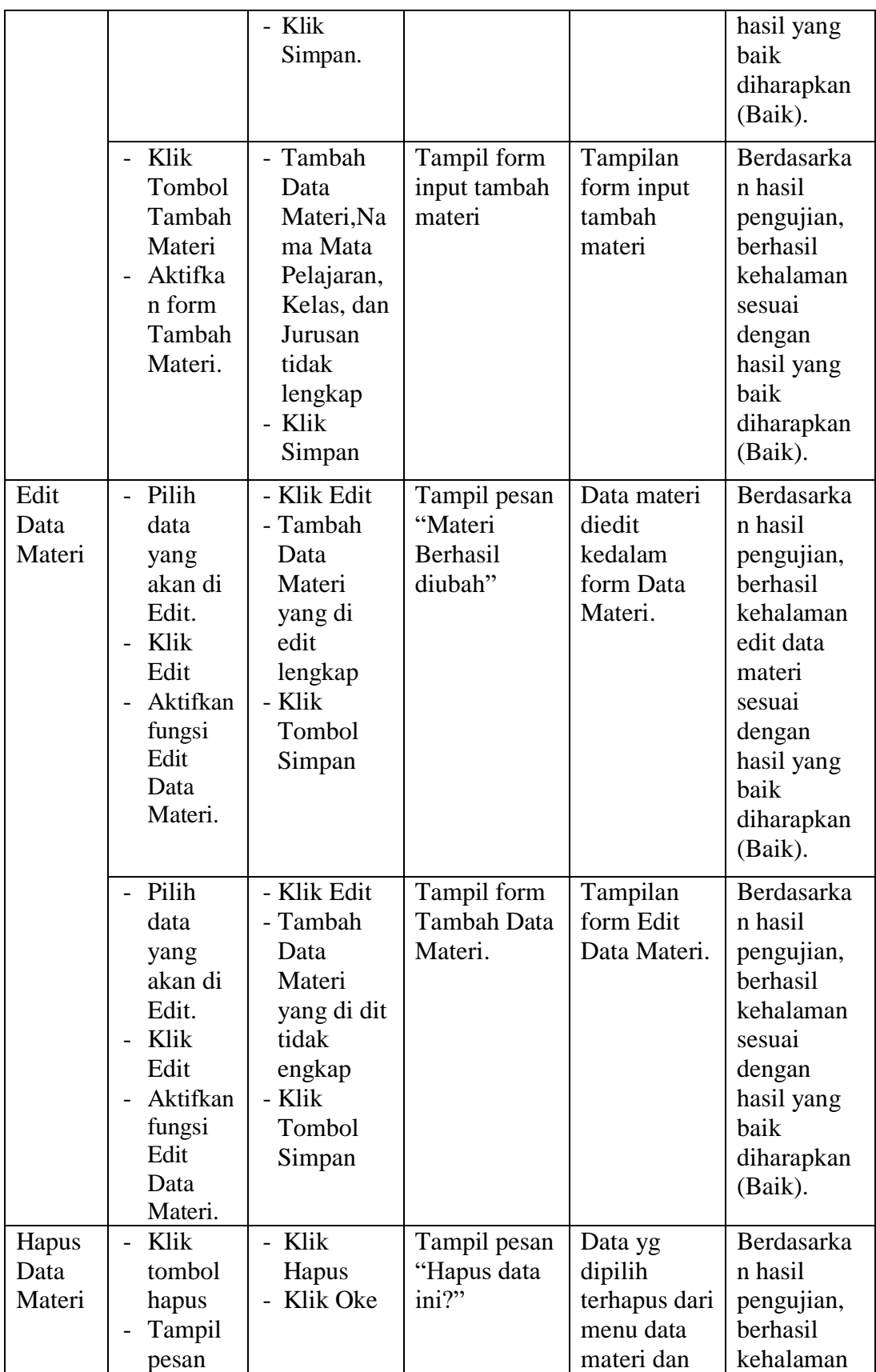

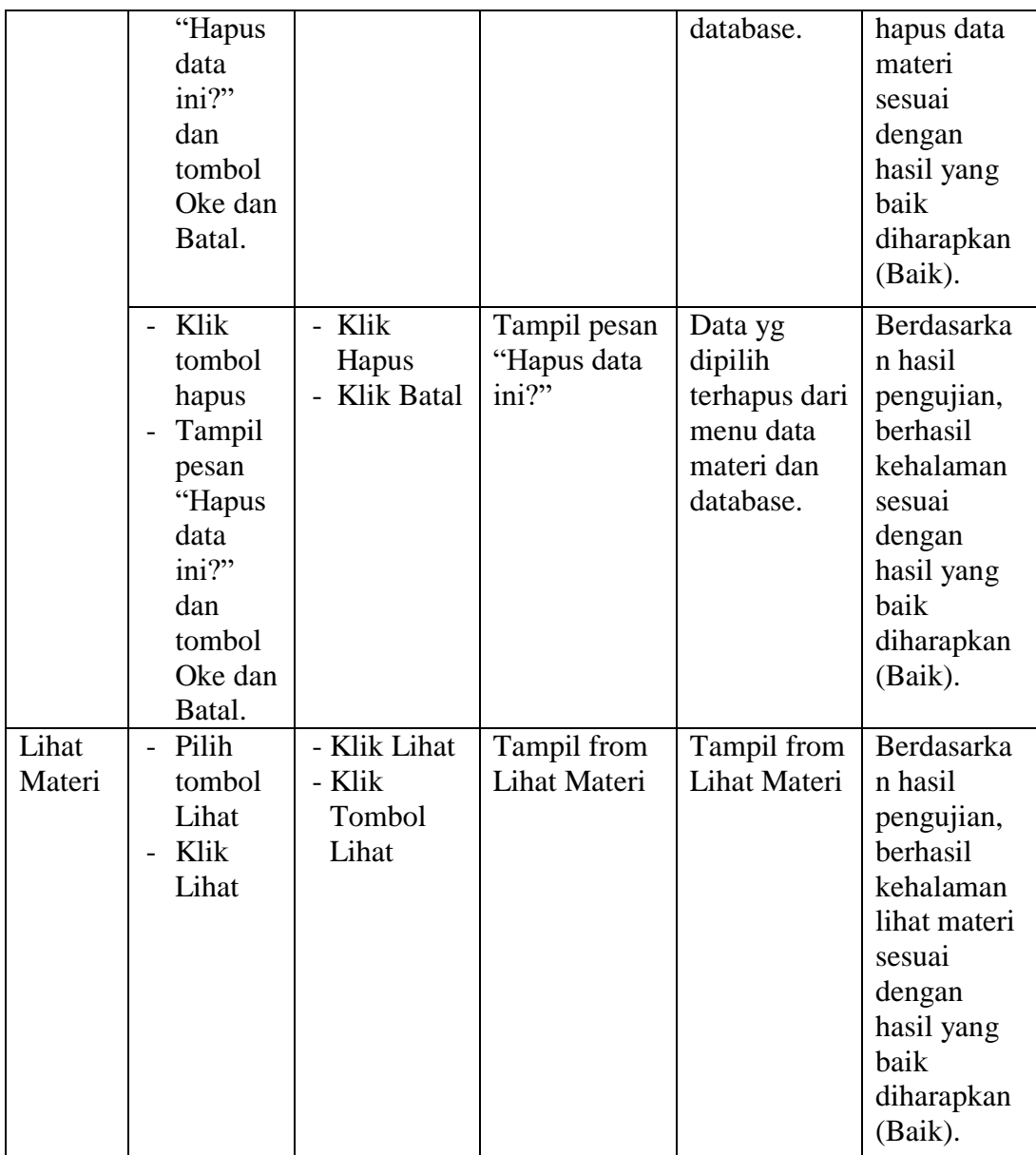

## 9. Pengujian Menu Data Kelas Ajar Guru

Pengujian Menu Data Kelas Ajar Guru digunakan untuk memastikan bahwa Menu Data Kelas Ajar Guru telah dapat digunakan dengan baik dan sesuai dengan fungsinya.. Hasil pengujian pada Menu Data Kelas Ajar Guru dapat dilihat pada Tabel 5.9 :

| <b>Menu</b><br>Yang<br>di Uji    | <b>Prosedur</b><br>Pengujian                                                                                            | <b>Masukan</b>                                                                                                  | <b>Keluaran</b>                                             | <b>Hasil Yang</b><br>Didapatkan                                                                     | Kesimpula<br>n                                                                                                    |
|----------------------------------|----------------------------------------------------------------------------------------------------|----------------------------------------------------------------------------------------------------|-------------------------------------------------------------|----------------------------------------------------------------------------------------------------|----------------------------------------------------------------------------------------------------|
| Tamba<br>h Data<br>Kelas<br>Ajar | Klik<br>$\overline{a}$<br>Tombol<br>Tambah<br>Aktifkan<br>form<br>Tambah<br>Kelas<br>Ajar                               | - Tambah<br>Data<br>Nama<br>Kelas,<br>dan<br>Mata<br>Pelajara<br>n secara<br>lengkap<br>- Klik<br>Simpan.       | Tampil pesan<br>"Kelas Baru<br>Berhasil<br>Ditambahkan<br>, | Data Kelas<br>Ajar telah<br>ditambahkan<br>kedatabase<br>dan<br>menampilka<br>n form Kelas<br>Ajar. | Berdasarkan<br>hasil<br>pengujian,<br>berhasil<br>kehalaman<br>tambah data<br>kelas ajar<br>sesuai<br>dengan hasil<br>yang baik<br>diharapkan<br>(Baik). |
|                                  | - Klik<br>Tombol<br>Tambah<br>Materi<br>Aktifkan<br>form<br>Tambah<br>Kelas<br>Ajar.                                    | - Tambah<br>Data<br>Nama<br>Kelas,<br>tidak<br>lengkap<br>- Klik<br>Simpan                                      | Tampil form<br>input tambah<br>kelas ajar                   | Tampilan<br>form input<br>tambah kelas<br>ajar                                                      | Berdasarkan<br>hasil<br>pengujian,<br>berhasil<br>kehalaman<br>sesuai<br>dengan hasil<br>yang baik<br>diharapkan<br>(Baik).                              |
| Edit<br>Data<br>Kelas<br>Ajar    | - Pilih<br>data<br>yang<br>akan di<br>Edit.<br>Klik<br>Edit<br>Aktifkan<br>fungsi<br><b>Edit Data</b><br>Kelas<br>Ajar. | - Klik<br>Edit<br>- Tambah<br>Data<br>Kelas<br>Ajar<br>yang di<br>edit<br>lengkap<br>- Klik<br>Tombol<br>Simpan | Tampil pesan<br>"Data Kelas<br>Berhasil<br>diubah"          | Data materi<br>diedit<br>kedalam<br>form Data<br>Kelas Ajar.                                        | Berdasarkan<br>hasil<br>pengujian,<br>berhasil<br>kehalaman<br>edit data<br>kelas ajar<br>sesuai<br>dengan hasil<br>yang baik<br>diharapkan<br>(Baik).   |
|                                  | - Pilih<br>data<br>yang<br>akan di<br>Edit.<br>Klik                                                                     | - Klik<br>Edit<br>- Tambah<br>Data<br>Kelas<br>Ajar                                                             | Tampil form<br>Tambah Data<br>Kelas Ajar.                   | Tampilan<br>form Edit<br>Data Kelas<br>Ajar.                                                        | Berdasarkan<br>hasil<br>pengujian,<br>berhasil<br>kehalaman<br>sesuai                                                                                    |

**Tabel 5.9 Pengujian Menu Data Kelas Ajar Guru.**

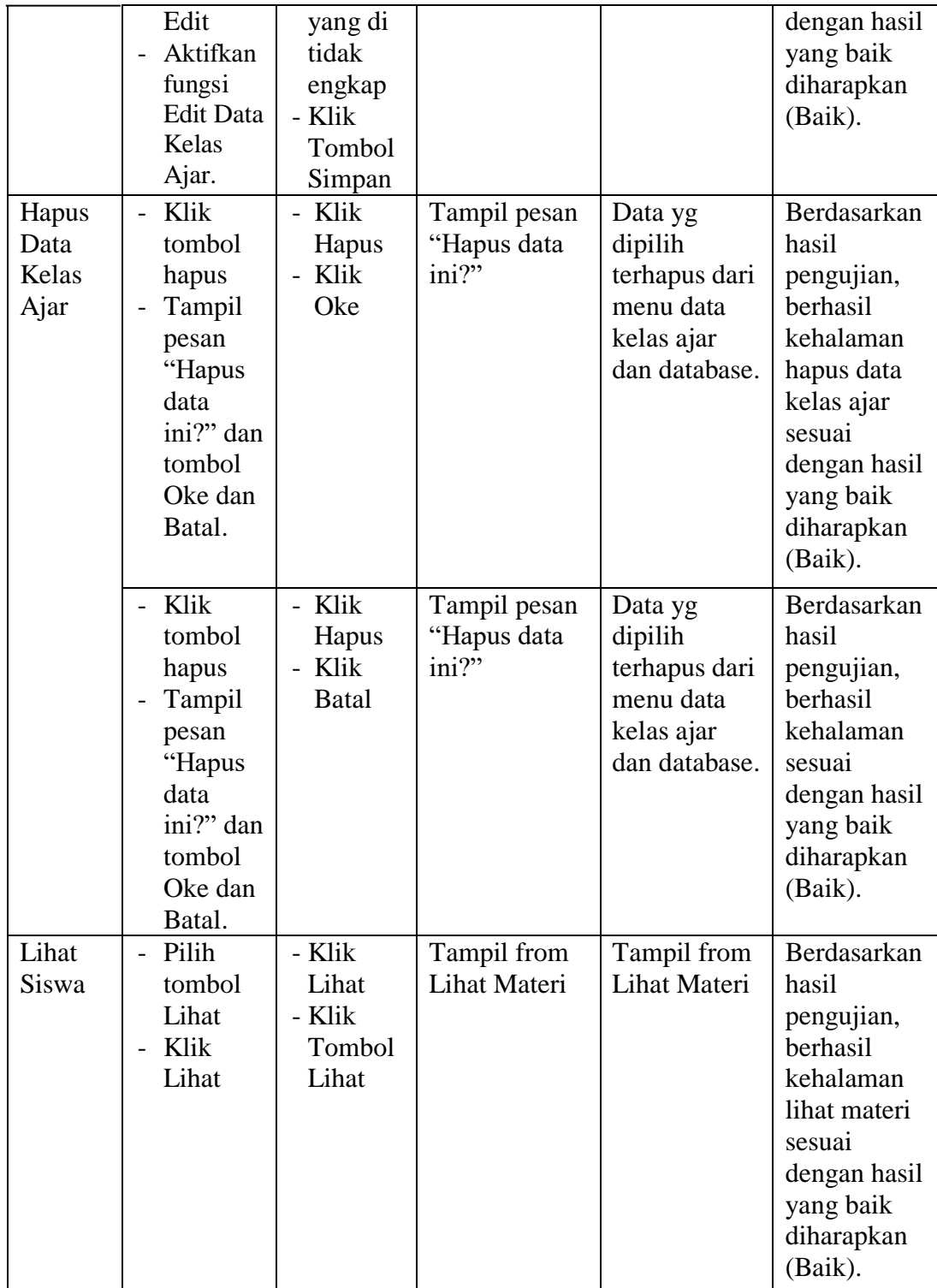

# 10. Pengujian Menu Data Quiz Guru

Pengujian Menu Data Quiz Guru digunakan untuk memastikan bahwa Menu Data Quiz Guru telah dapat digunakan dengan baik dan sesuai dengan fungsinya.. Hasil pengujian pada Menu Data Quiz Guru dapat dilihat pada Tabel 5.10 :

| <b>Menu</b><br>Yang<br>di Uji | <b>Prosedur</b><br>Pengujian                                                                                 | <b>Masukan</b>                                                                                                    | <b>Keluaran</b>                                                  | <b>Hasil Yang</b><br><b>Didapatka</b><br>n                                                                                                    | <b>Kesimpula</b><br>$\mathbf n$                                                                                                    |
|-------------------------------|----------------------------------------------------------------------------------------------------|----------------------------------------------------------------------------------------------------|------------------------------------------------------------------|----------------------------------------------------------------------------------------------------|----------------------------------------------------------------------------------------------------|
| Tamba<br>h Data<br>Quiz       | - Klik<br>Tombol<br>Tambah<br>Quiz<br>Aktifka<br>$\overline{a}$<br>n form<br>Tambah<br>Quiz.                 | - Menamba<br>h Data<br>pertanyaan<br>dan<br>mengisiny<br>a dengan<br>lengkap.<br>- Klik<br>Tombol<br>Simpan.          | Tampil pesan<br>"Quiz Baru<br>Berhasil<br>Ditambahkan<br>,       | Data Quiz<br>berhasil<br>ditambahka<br>n kedalam<br>menu Data<br>Quiz dan<br>tampil form<br>tambah data<br>Hapus,<br>Edit,<br>Tambah<br>Soal<br>Pertanyaan,<br>dan Lihat<br>Soal. | Berdasarka<br>n hasil<br>pengujian,<br>berhasil<br>kehalaman<br>tambah data<br>quiz sesuai<br>dengan<br>hasil yang<br>baik<br>diharapkan<br>(Baik). |
|                               | Klik<br>$\overline{a}$<br>Tombol<br>Tambah<br>Quiz<br>Aktifka<br>$\overline{a}$<br>n form<br>Tambah<br>Quiz. | - Menamba<br>h Data<br>pertanyaan<br>dan<br>mengisiny<br>a tidak.<br>lengkap.<br>- Klik<br>Tombol<br>Simpan.          | Tampil pesan<br>data gagal<br>disimpan<br>lengkapi<br>form input | Data tidak<br>ditambahka<br>n kedalam<br>menu Data<br>Quiz dan<br>database,<br>tampilan<br>from<br>Tambah<br>Data Quiz.                                                           | Berdasarka<br>n hasil<br>pengujian,<br>berhasil<br>kehalaman<br>sesuai<br>dengan<br>hasil yang<br>baik<br>diharapkan<br>(Baik).                     |
| Edit<br>Data<br>Quiz          | - Klik<br>tombol<br>Edit<br>Quiz<br>- Aktifkan<br>fungsi<br>Edit                                             | Input data<br>$\frac{1}{2}$<br>pertanyaan<br>dan pilih<br>Soal Quiz<br>lengkap<br>Klik Edit<br>$\overline{a}$<br>Data | Tampil pesan<br>data "Data<br>Quiz Berhasil<br>diubah".          | Tampilan<br>from Data<br>Quiz.                                                                                                    | Berdasarka<br>n hasil<br>pengujian,<br>berhasil<br>kehalaman<br>edit data<br>quiz sesuai                                                            |

**Tabel 5.10 Pengujian Menu Data Quiz Guru.**

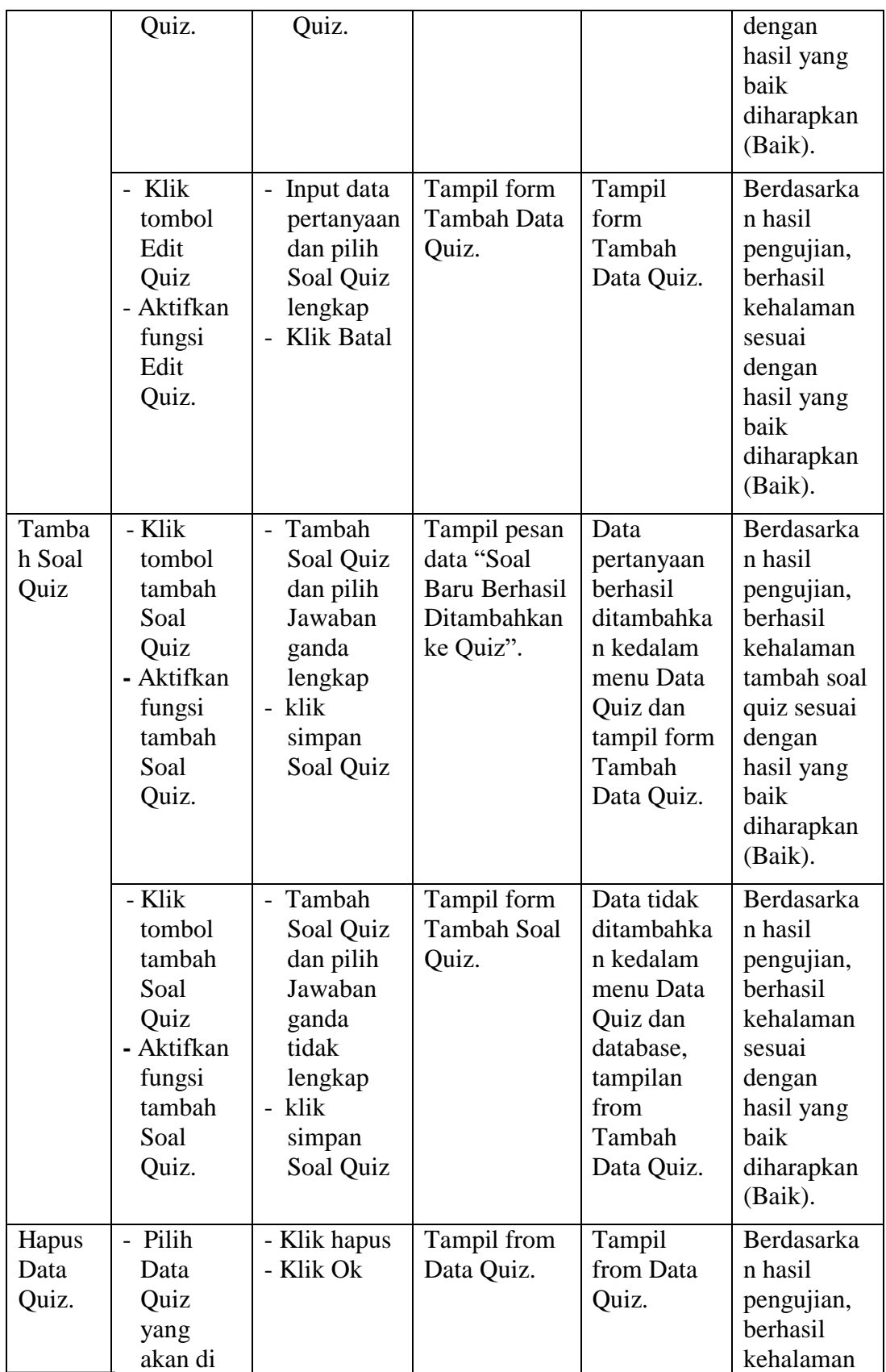

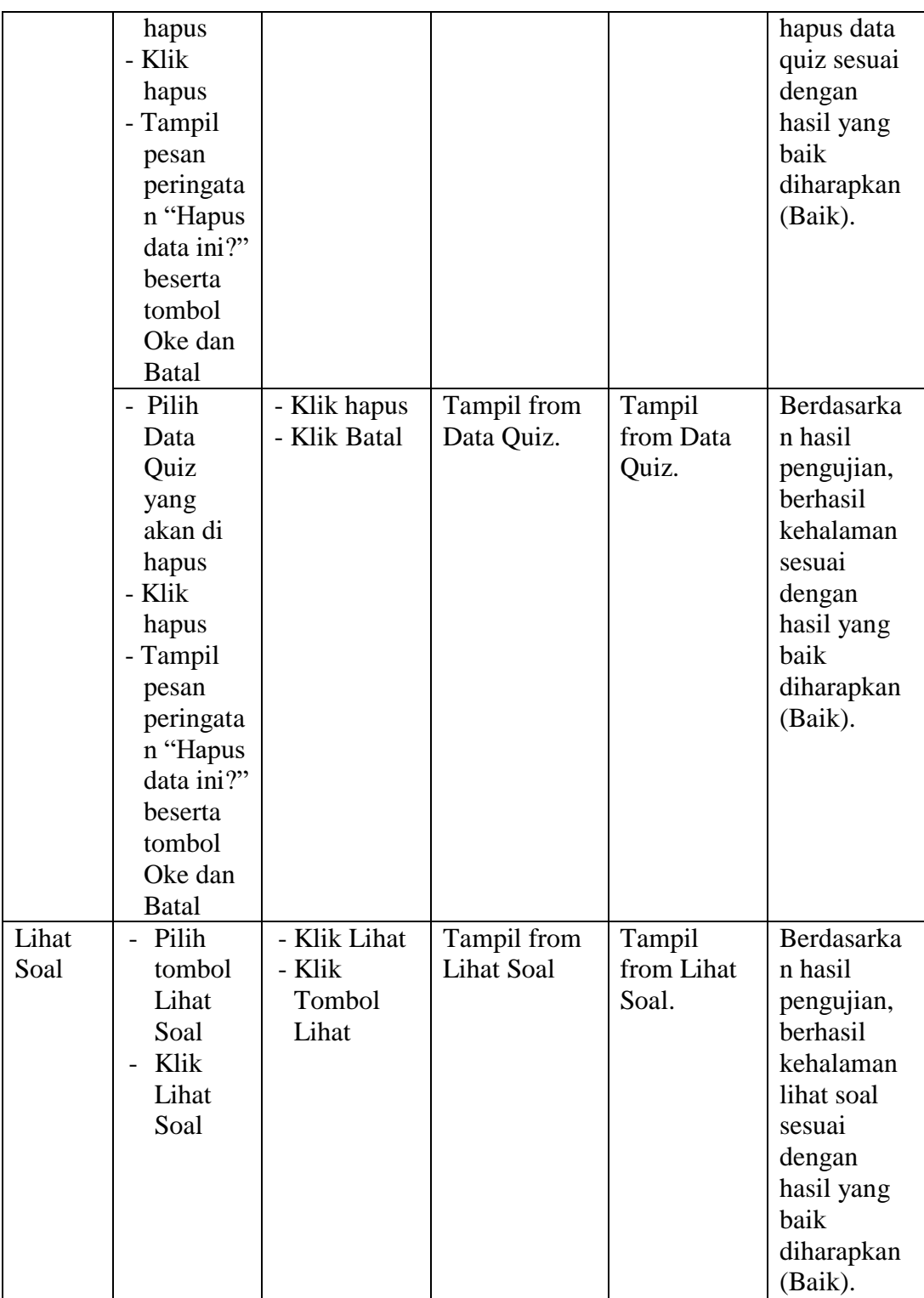

# 11. Pengujian Menu Beranda Siswa

Pengujian Menu Beranda Siswa digunakan untuk memastikan bahwa Menu Beranda Siswa telah dapat digunakan dengan baik dan sesuai dengan fungsinya.. Hasil pengujian pada Menu Beranda Siswa dapat dilihat pada Tabel 5.11 :

| <b>Menu</b><br>Yang<br>di Uji   | <b>Prosedur</b><br>Pengujian                                                                                                    | <b>Masukan</b>               | <b>Keluaran</b>                             | <b>Hasil Yang</b><br><b>Didapatkan</b>                                                                           | Kesimpulan                                                                                                    |
|---------------------------------|----------------------------------------------------------------------------------------------------|------------------------------|---------------------------------------------|----------------------------------------------------------------------------------------------------|----------------------------------------------------------------------------------------------------|
| Menu<br>Beranda<br><b>Siswa</b> | Berhasil<br>$\overline{a}$<br>Login<br>kedalam<br>sistem.<br>Sistem<br>$\overline{a}$<br>menampilk<br>an Menu<br>Beranda<br>Admin. | Login                        | Tampilan<br>menu<br>Beranda<br><b>Siswa</b> | Tampilan<br>menu<br>Beranda<br><b>Siswa</b><br>berserta<br>Materi<br>Quiz, Nilai,<br>Edit Profil,<br>dan Logout. | Berdasarkan<br>hasil<br>pengujian,<br>berhasil<br>kehalaman<br>beranda<br>siswa sesuai<br>dengan hasil<br>yang baik<br>diharapkan<br>(Baik). |
|                                 | Klik Menu<br>Materi.                                                                                                    | Klik Menu<br>Data<br>Materi. | Tampil<br>Menu Data<br>Materi.              | Tampil<br>Menu Data<br>Materi.                                                                                   | Berdasarkan<br>hasil<br>pengujian,<br>berhasil<br>kehalaman<br>menu materi<br>sesuai<br>dengan hasil<br>yang baik<br>diharapkan<br>(Baik).   |
|                                 | Klik Menu<br>Quiz.                                                                                                    | Klik Menu<br>Data Quiz.      | Tampil<br>Menu Data<br>Quiz.                | Tampil<br>Menu Data<br>Quiz.                                                                                     | Berdasarkan<br>hasil<br>pengujian,<br>berhasil<br>kehalaman<br>quiz sesuai<br>dengan hasil<br>yang baik<br>diharapkan<br>(Baik).             |

**Tabel 5.11 Pengujian Menu Beranda Siswa.**

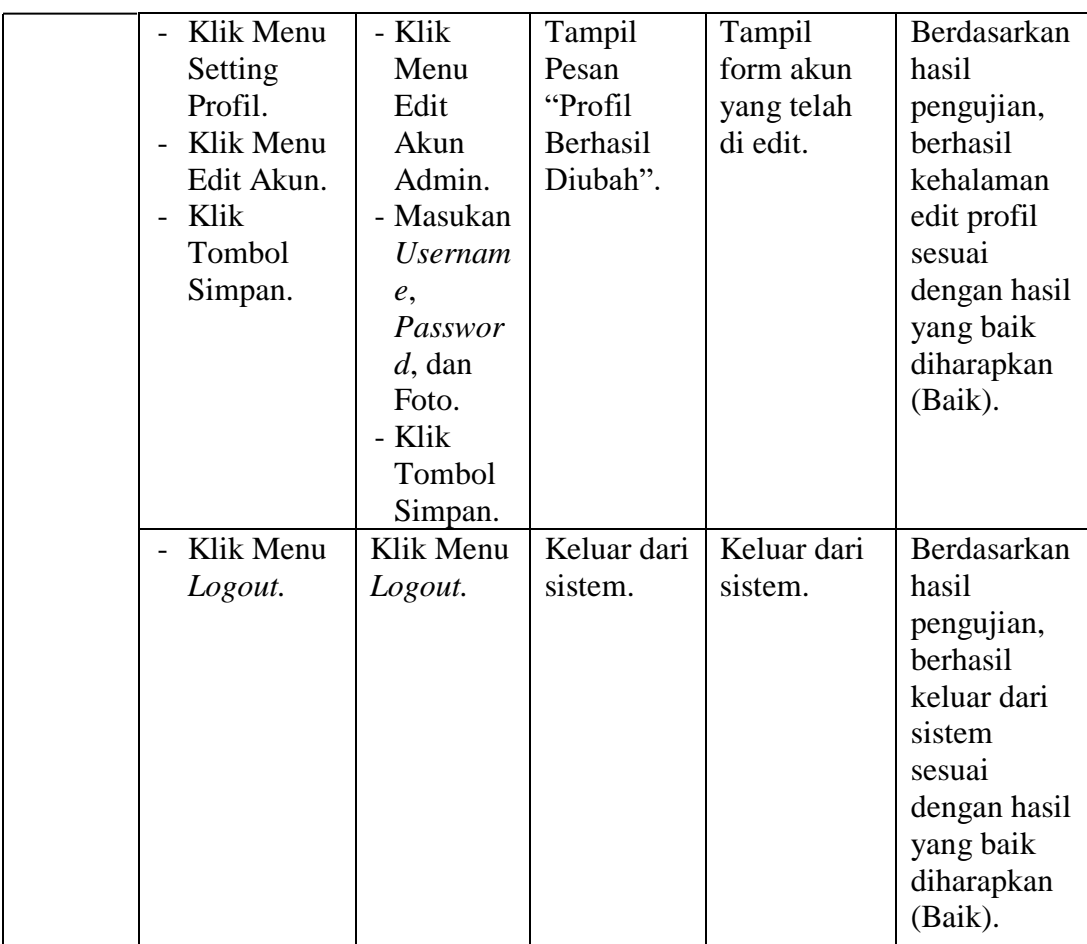

# 12. Pengujian Menu Materi Siswa

Pengujian Menu Materi Siswa digunakan untuk memastikan bahwa Menu Materi Siswa telah dapat digunakan dengan baik dan sesuai dengan fungsinya.. Hasil pengujian pada Menu Materi Siswa dapat dilihat pada Tabel 5.12 :

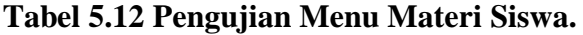

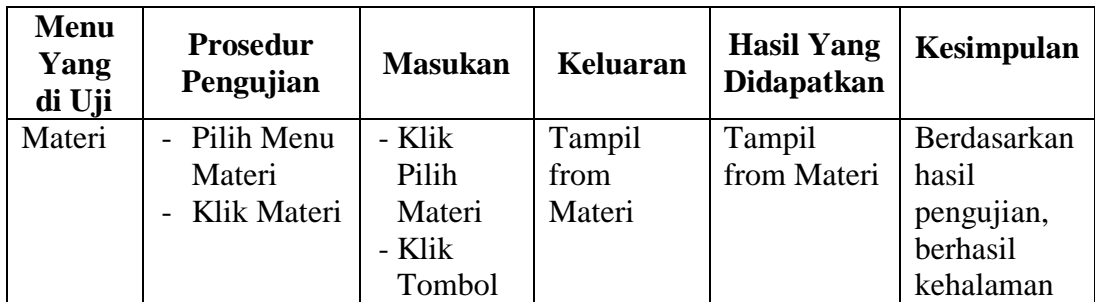

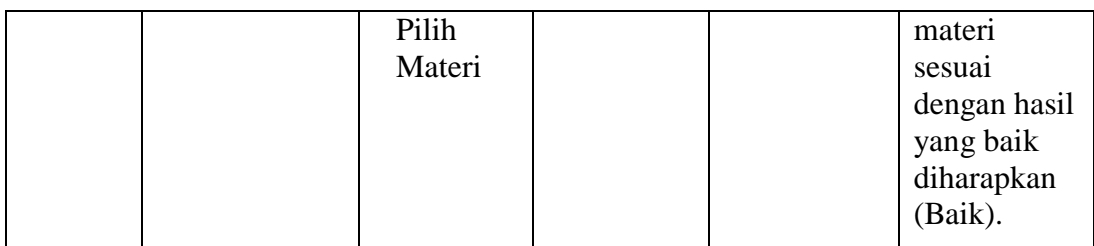

### 13. Pengujian Menu Quiz Siswa

Pengujian Menu Quiz Siswa digunakan untuk memastikan bahwa Menu Quiz Siswa telah dapat digunakan dengan baik dan sesuai dengan fungsinya.. Hasil pengujian pada Menu Quiz Siswa dapat dilihat pada Tabel 5.13 :

| <b>Menu</b><br>Yang<br>di Uji | <b>Prosedur</b><br>Pengujian    | <b>Masukan</b>                                      | <b>Keluaran</b>                                          | <b>Hasil Yang</b><br><b>Didapatkan</b> | Kesimpulan                                                                                                    |
|-------------------------------|---------------------------------|-----------------------------------------------------|----------------------------------------------------------|----------------------------------------|----------------------------------------------------------------------------------------------------|
| Quiz                          | Pilih Menu<br>Quiz<br>Klik Quiz | - Klik<br>Pilih<br>Quiz<br>- Klik<br>Tombol<br>Quiz | Tampil<br>form<br>pertanyaan<br>serta<br>jawaban<br>Quiz | Tampil<br>from Quiz                    | Berdasarkan<br>hasil<br>pengujian,<br>berhasil<br>kehalaman<br>quiz sesuai<br>dengan hasil<br>yang baik<br>diharapkan |
|                               |                                 |                                                     |                                                          |                                        | (Baik).                                                                                                    |

**Tabel 5.13 Pengujian Menu Quiz Siswa.**

### 14. Pengujian Menu Quiz Siswa

Pengujian Menu Quiz Siswa digunakan untuk memastikan bahwa Menu Quiz Siswa telah dapat digunakan dengan baik dan sesuai dengan fungsinya.. Hasil pengujian pada Menu Quiz Siswa dapat dilihat pada Tabel 5.14 :

| <b>Menu</b><br>Yang<br>di Uji | <b>Prosedur</b><br>Pengujian                                           | <b>Masukan</b>                                      | Keluaran                                                 | <b>Hasil Yang</b><br><b>Didapatkan</b> | Kesimpulan                                                                                                    |
|-------------------------------|------------------------------------------------------------------------|-----------------------------------------------------|----------------------------------------------------------|----------------------------------------|----------------------------------------------------------------------------------------------------|
| Quiz                          | Pilih Menu<br>$\overline{a}$<br>Quiz<br>Klik Quiz<br>$\qquad \qquad -$ | - Klik<br>Pilih<br>Quiz<br>- Klik<br>Tombol<br>Quiz | Tampil<br>form<br>pertanyaan<br>serta<br>jawaban<br>Quiz | Tampil<br>from Quiz                    | Berdasarkan<br>hasil<br>pengujian,<br>berhasil<br>kehalaman<br>quiz sesuai<br>dengan hasil<br>yang baik<br>diharapkan<br>(Baik). |

**Tabel 5.14 Pengujian Menu Quiz Siswa.**

### **5.3 ANALISIS HASIL YANG DICAPAI OLEH SISTEM**

#### **5.3.1 Kelebihan Sistem**

Setelah melakukan pengujian terhadap program yang dibuat dapat di jabarkan mengenai kelebihan program yang dapat dilihat sebagai berikut :

- 1. Memiliki fitur untuk membaca atau melihat materi disertai dengan video dan foto.
- 2. Sistem ini bisa menjadi salah satu solusi untuk mengatasi keterbatasan jarak dan waktu proses belajar mengajar.

### **5.3.2 Kekurangan Sistem**

Setelah di analisis dan dilakukan pengujian terhadap program yang dibuat

dapat dijabarkan mengenai program yang dapat dilihat sebagai berikut:

- 1. Belum adanya fitur chat untuk bertanya tentang materi.
- 2. Siswa harus mendaftarkan akun ke Admin.
- 3. Guru harus mendaftarkan akun ke Admin.